## **Online Help**

Tektronix

**Report Generator for TDSET3** 

**www.tektronix.com** 

Copyright © Tektronix, Inc. All rights reserved. Licensed software products are owned by Tektronix or its suppliers and are protected by United States copyright laws and international treaty provisions.

Tektronix products are covered by U.S. and foreign patents, issued and pending. Information in this publication supercedes that in all previously published material. Specifications and price change privileges reserved.

TEKTRONIX and TEK are registered trademarks of Tektronix, Inc.

MATLAB is a trademark of The MathWorks, Inc

Report Generator Printable Help Document

## **Contacting Tektronix**

Tektronix, Inc. 14200 SW Karl Braun Drive P.O. Box 500 Beaverton, OR 97077 USA

For product information, sales, service, and technical support:

- In North America, call 1-800-833-9200.
- Worldwide, visit www.tektronix.com to find contacts in your area.

# **Table of Contents**

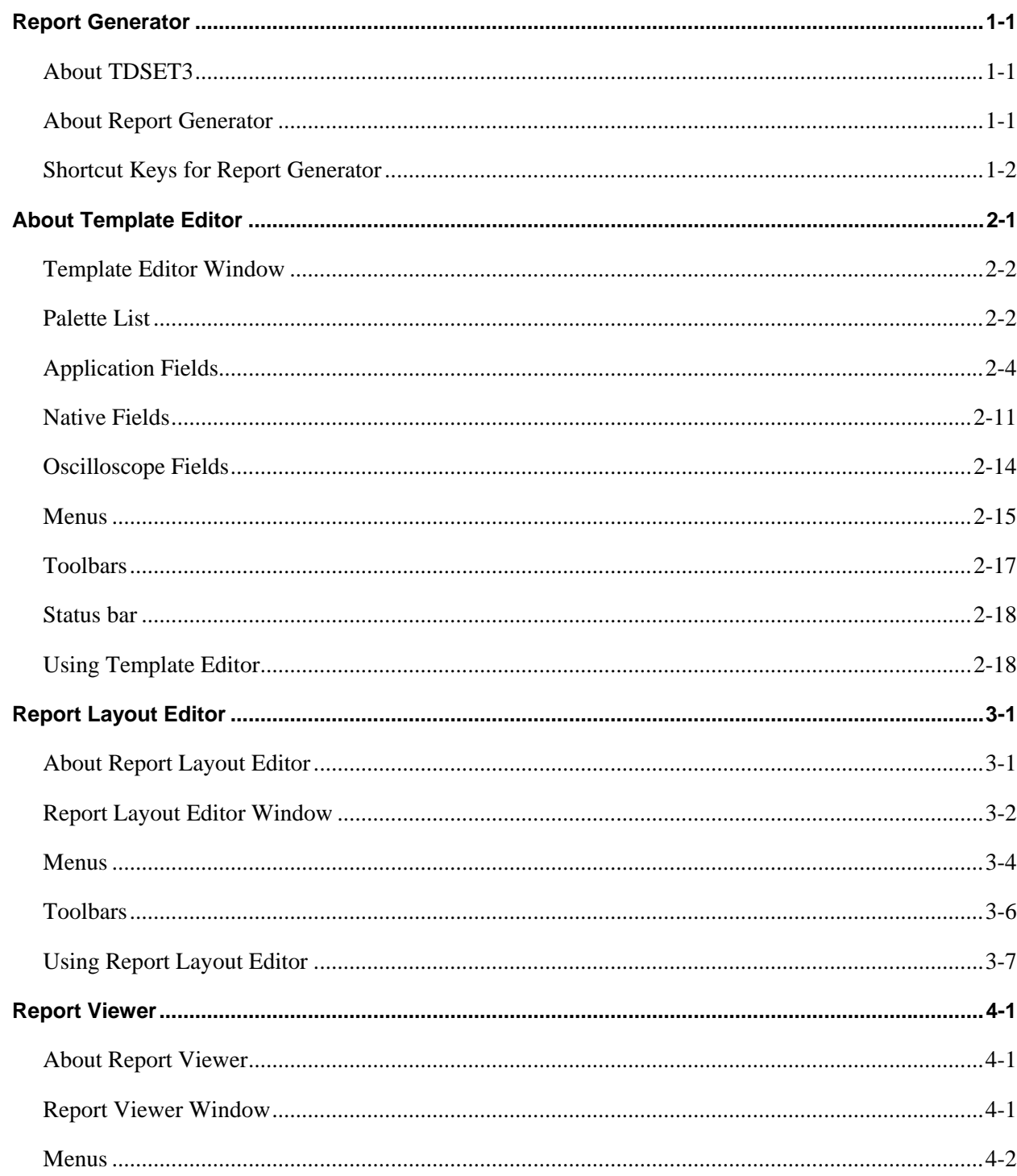

### Table of Contents

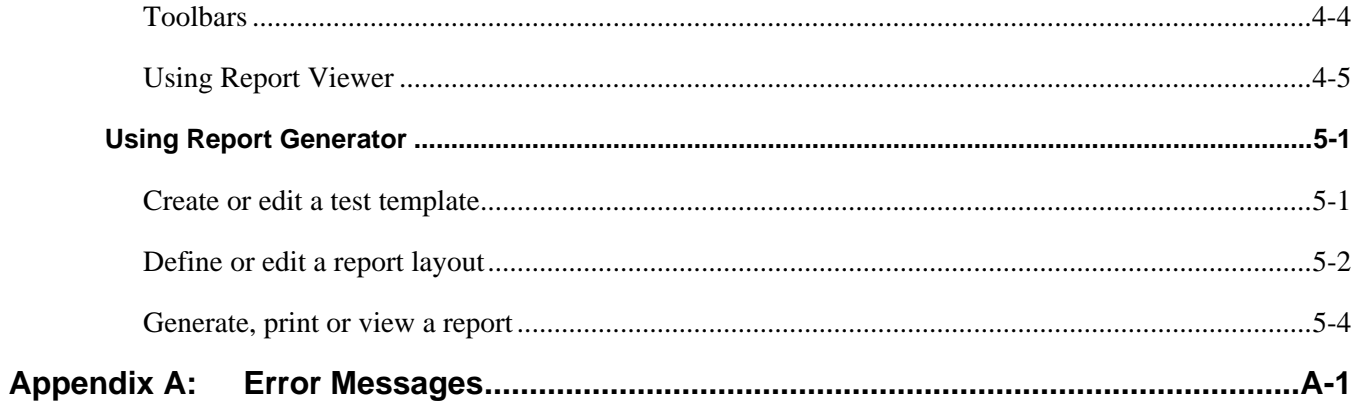

## **List of Tables**

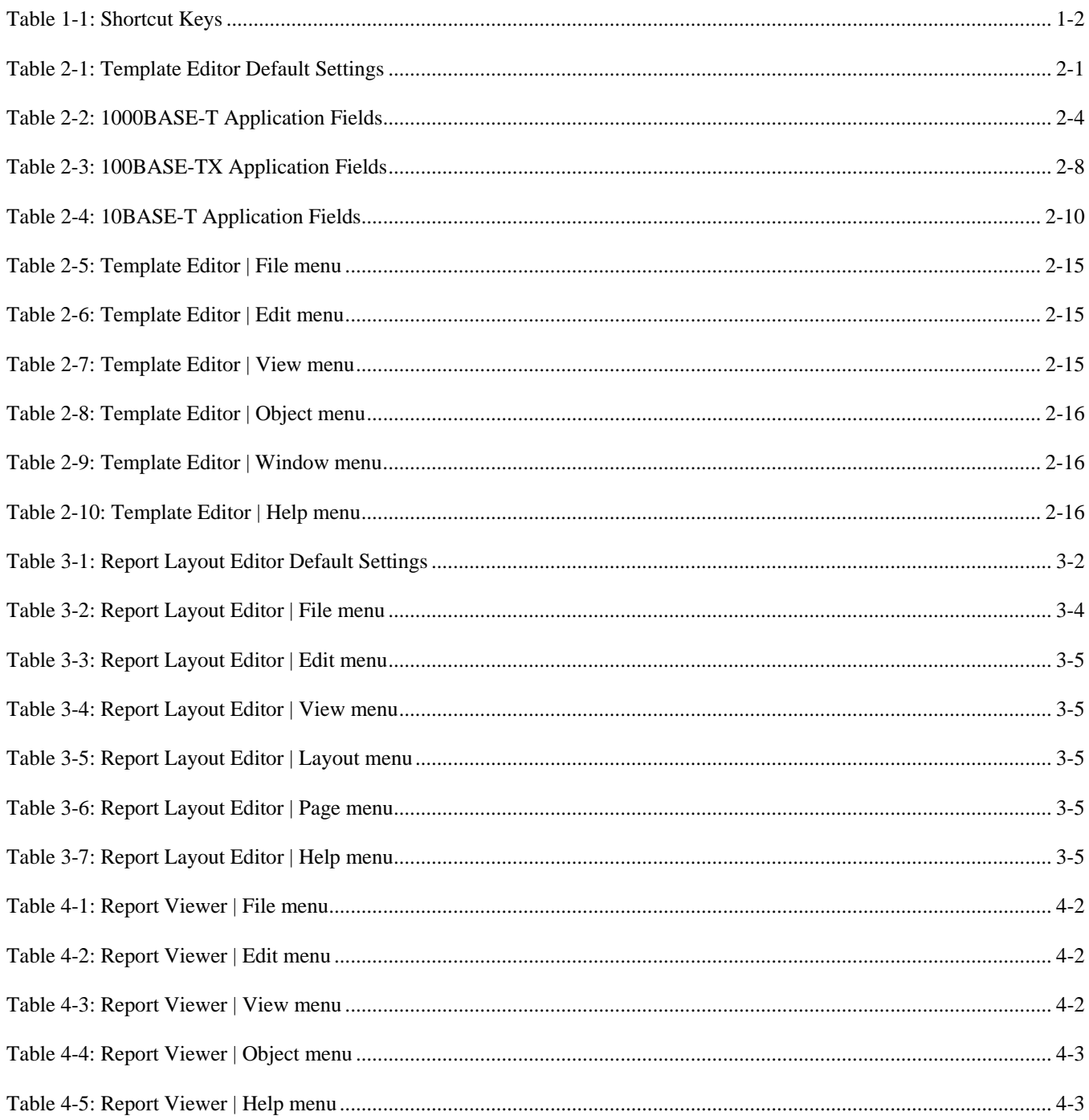

List of Tables

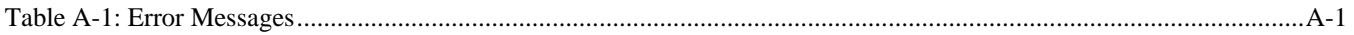

## <span id="page-6-0"></span>**Report Generator**

### **About TDSET3**

The TDSET3 Ethernet Compliance Test Software tests the Ethernet 's physical layer for — 1000BASE-T, 100BASE-TX, and 10BASE-T in compliance with IEEE 802.3-2000 and ANSI X3.263-1995 standards.

Click here to go back to TDSET3 Printed Help Document.

### **About Report Generator**

The Report Generator enables you to generate and print reports directly from the oscilloscope. It enhances the TDSET3 application capabilities by simplifying the process of creating and maintaining reports.

The Report Generator automates the process of compiling the test results and generating the reports. It allows you to set up the template layout using the factory default templates or custom templates. The Report Generator allows you to save files in the custom file formats such as **.rgt, .rpl,** or **.rpt.** The generated reports can also be saved as a **.rtf** file. The Report Generator is integrated with the TDSET3 application.

There are several tools to convert RTF to PDF. For converting the .RPT to PDF, there are several tools such as RoboPDFTM, GhostWriterTM and many others.

File Tests Results Utilities Help **TDSET3** 四人 **Report Generator** Define Test Template Define Report Layout Generate Report **Bun Test** SET3\ReportGenerator\Layouts\1000T.rpl .<br>Browse. Result Generate Report Print Report Load Report Summary Close Detail Ready

You can generate and print reports directly from the oscilloscope.

Perform the following steps to generate a report:

- Create a new or edit an existing test template.
- Define a new or edit an existing report layout.

Generate, print, or view a report.

*Note: The report image settings are as per the existing export settings of the oscilloscope. It is recommended that you use Graticule(s) only for Image view setting in export setup.* 

## <span id="page-7-0"></span>**Shortcut Keys for Report Generator**

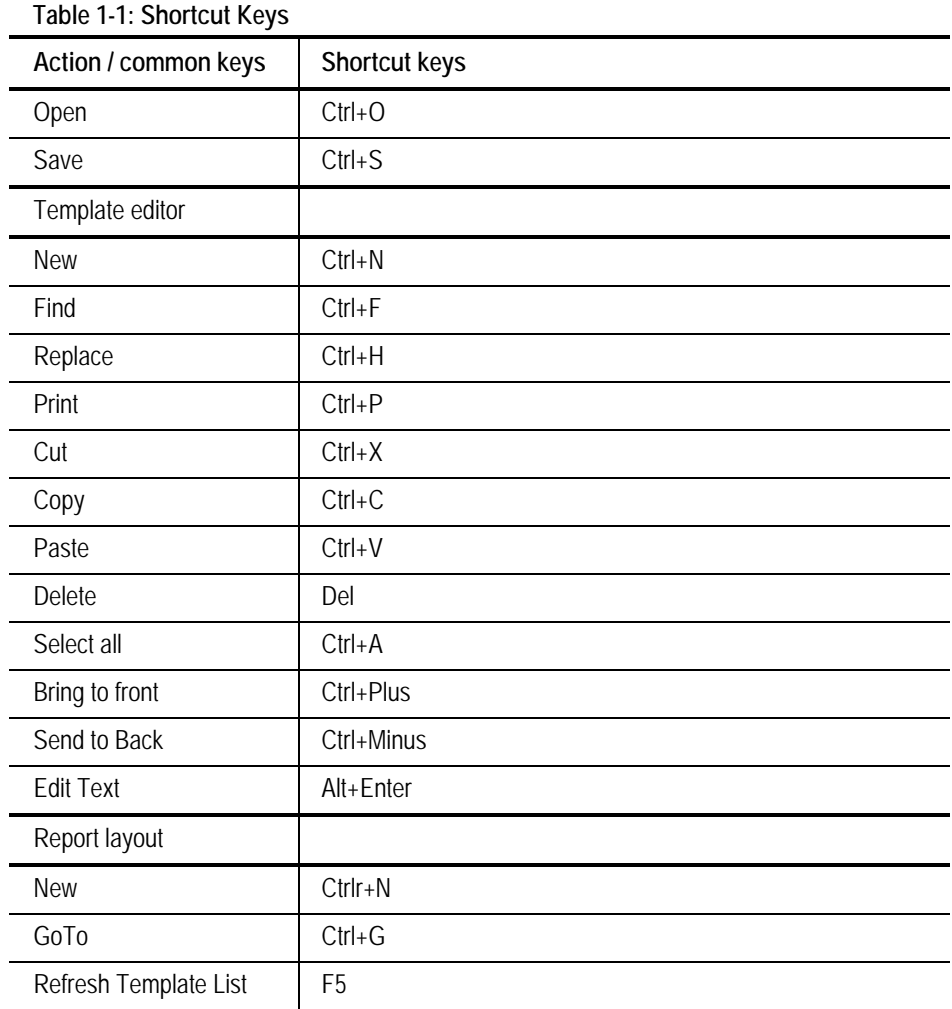

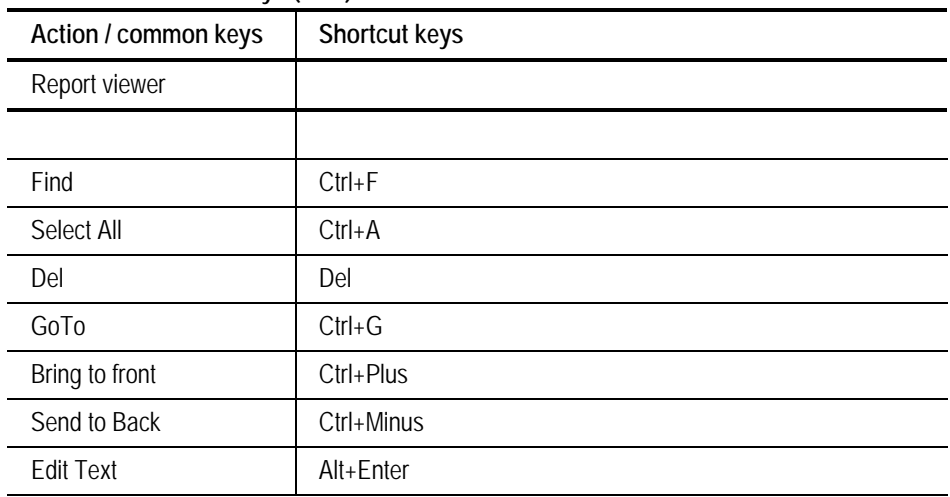

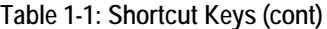

Report Generator

## <span id="page-10-0"></span>**About Template Editor**

The Report Generator allows you to create templates apart from providing you with factory default templates. Use the Template Editor to create and edit templates in the .rgt format (report generator template). A template stores the fields and their positions. You can save the templates and reuse them in any number of reports or report layouts. You can cut, copy, and paste across templates. Once the report is generated, the application fills in the fields of the template using the acquired data from the oscilloscope.

The Template Editor has a palette list that displays the following groups of fields: the TDSET3 Fields, Oscilloscope Fields, and Native Fields. The template editor provides you with the option to create custom groups; these groups once created, appear in the palette list. The fields are listed according to the selected group. You can use these fields to design and create a template.

You can place the fields in the template, and then move and size them appropriately. Multiple fields can be selected and placed in the template. You can select more than one field and make the following changes: cut, copy, paste, align, delete, size, edit font, and change caption of the fields.

Once a template is defined and saved, either click **Done** to close the template editor, or use the **Layout** icon to directly go to the report layout editor.

| Parameter          | Selection            | Default setting                                                                                                    |
|--------------------|----------------------|----------------------------------------------------------------------------------------------------|
| Page Size          | Change Template Size | 8.5x11inches                                                                                                    |
| Palette List       | <b>None</b>          | Displays application fields by default. If there<br>are no application fields, the oscilloscope<br>fields are displayed. |
| <b>Static Text</b> | <b>Static Text</b>   | Inserts My Static Text.                                                                                                  |
| Fields             | <b>None</b>          | The default size of the field dragged into the<br>template is 200 x 300 pixels.                                          |

**Table 2-1: Template Editor Default Settings**

## <span id="page-11-0"></span>**Template Editor Window**

The Template Editor window comprises a menu bar, a toolbar, a client area, a palette list, and a status bar. When you select the New Template button in your application, the client area in the Template Editor Window is empty. When you select the Edit Template button in your application, the client area displays the selected template.

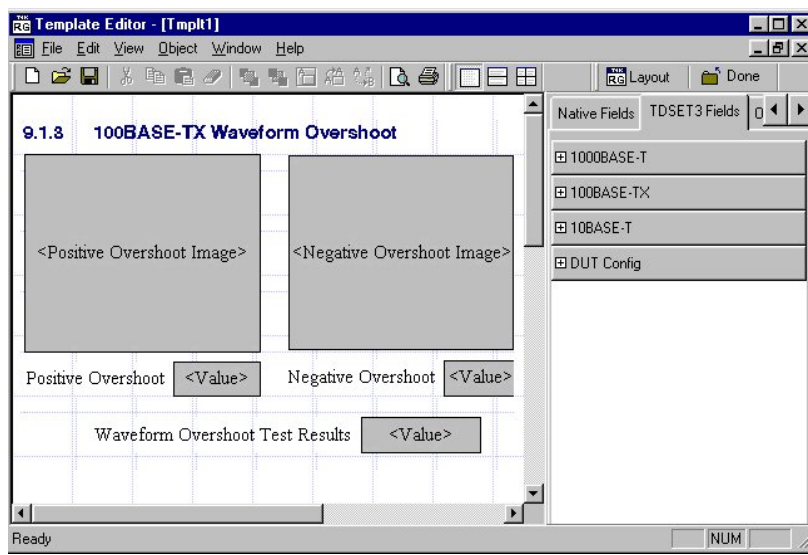

## **Palette List**

#### **View> Palette Toolbar**

The Palette List is a floating toolbar that has a list of Native Fields, TDSET3 fields, and oscilloscope fields grouped logically. You can drag and drop fields from the palette list into the template. The palette toolbar is displayed by default; you can show or hide the toolbar by selecting View > Palette Toolbar.

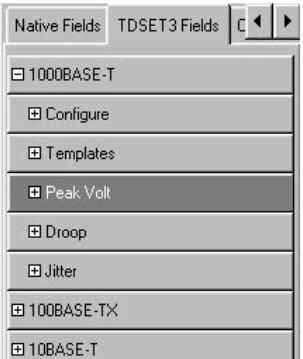

The Palette list fields are grouped into the following categories:

Native fields — Static Text, Rectangle, Line, Logo, Table, Date and Time.

<Application> fields — fields related to the application. The <Application> is replaced with the application from which you opened Report Generator. As you have opened Report Generator from TDSET3, the <Application> fields are displayed as TDSET3 fields.

Oscilloscope fields — Groups of fields related to the data acquired from the oscilloscope.

Custom groups — custom groups created.

## <span id="page-13-0"></span>**Application Fields**

The following table lists the options and sub menus for **1000BASE-T**. You can drag and drop any of these fields.

**Table 2-2: 1000BASE-T Application Fields**

| Options                         | Sub menus |
|---------------------------------|-----------|
| <b>Configuration Parameters</b> |           |
| Source - Data                   |           |
| Source - Master Clock           |           |
| Source - Slave Clock            |           |
| Source - TX_TCLK                |           |
| Source - Return Loss Probe 1    |           |
| Source - Return Loss Probe 2    |           |
| Source - Data (TM2)             |           |
| Source - Data (TM3)             |           |
| Meas Type                       |           |
| Record Length                   |           |
| Disturbing Signal               |           |
| Filter                          |           |
| Clock Edge                      |           |
| # Averages                      |           |
| Output                          |           |
| TX_TCLK                         |           |
| Hi Resolution                   |           |
| Jig Match - Amplitude           |           |
| Jig Match - Frequency           |           |
| Jig Match - DUT Amp             |           |

| Options                     |                                                   | Sub menus                 |
|-----------------------------|---------------------------------------------------|---------------------------|
| Jig Match - Probe Point Amp |                                                   |                           |
| Jig Match - Attenuation     |                                                   |                           |
| Output Waveform Return Loss |                                                   |                           |
| Output Waveform OdB Marker  |                                                   |                           |
| Return Loss - Pair ID       |                                                   |                           |
| Return Loss - Load          |                                                   |                           |
| Return Loss - # Averages    |                                                   |                           |
| Return Loss - Smooth        |                                                   |                           |
| LP Filter                   |                                                   |                           |
| <b>Hysteresis</b>           |                                                   |                           |
| Templates                   | Point A, Point B,<br>Point C, Point F,<br>Point H | <b>Test Result</b>        |
|                             |                                                   | Image                     |
|                             |                                                   | Summary                   |
| Peak Volt                   | Point A                                           | <b>Test Result</b>        |
|                             |                                                   | Point A Peak              |
|                             |                                                   | Point A Image             |
|                             | Point B                                           | % Diff A & B              |
|                             |                                                   | % Diff A & B, Test Result |
|                             |                                                   | <b>Test Result</b>        |
|                             |                                                   | Point A Peak              |
|                             |                                                   | Point B Peak              |
|                             |                                                   | Point B Image             |
|                             | Point C                                           | <b>Test Result</b>        |
|                             |                                                   | Point A Peak              |
|                             |                                                   | Point B Peak              |
|                             |                                                   | Point C Peak              |
|                             |                                                   | % Diff C                  |
|                             |                                                   | Point C Image             |
|                             | Point D                                           | <b>Test Result</b>        |
|                             |                                                   | Point A Peak              |
|                             |                                                   | Point B Peak              |
|                             |                                                   | Point D Peak              |
|                             |                                                   | % Diff D                  |
|                             |                                                   | Point D Image             |
| Droop                       | Point G                                           | <b>Test Result</b>        |

**Table 2-2: 1000BASE-T Application Fields (cont)**

| Options       |                                    | Sub menus                                                                              |
|---------------|------------------------------------|----------------------------------------------------------------------------------------|
|               |                                    | Point F Peak                                                                           |
|               |                                    | Point G Peak                                                                           |
|               |                                    | Limit                                                                                  |
|               |                                    | Point G Image                                                                          |
|               | Point J                            | <b>Test Result</b>                                                                     |
|               |                                    | Point H Peak                                                                           |
|               |                                    | Point J Peak                                                                           |
|               |                                    | Limit                                                                                  |
|               |                                    | Point J Image                                                                          |
| <b>Jitter</b> | Master                             |                                                                                        |
|               | Filtered with<br>TX_TCLK           | Result                                                                                 |
|               |                                    | Master Pk-Pk Jitter                                                                    |
|               |                                    | Master Jtx_Out                                                                         |
|               |                                    | Master Pk-Pk Jitter + Master Jtx_Out                                                   |
|               |                                    | Clock Edges                                                                            |
|               |                                    | Trend Plot: Master Filtered Pk-Pk Jitter                                               |
|               |                                    | Trend Plot: Master Jtx_Out                                                             |
|               | Filtered without<br><b>TX_TCLK</b> | Result                                                                                 |
|               |                                    | Data (TM2) Pk-Pk Jitter                                                                |
|               |                                    | Trend Plot: Data (TM2) Jitter                                                          |
|               |                                    | <b>CLK Edges</b>                                                                       |
|               | Unfiltered with                    | Histogram Method                                                                       |
|               | TX_TCLK                            | Result, Master Pk-Pk Jitter, Median, Mean, Image                                       |
|               |                                    | <b>TIE Method</b>                                                                      |
|               |                                    | Result, Master Pk-Pk Jitter, Clk Edges, Trend Plot<br>- Master Unfiltered Pk-Pk Jitter |
|               | Unfiltered without                 | Histogram Method                                                                       |
|               | TX_TCLK                            | Result, Data (TM2) Pk-Pk Jitter, Data (TM2) Jitter<br>Image, Remarks                   |
|               |                                    | <b>TIE Method</b>                                                                      |
|               |                                    | Result, Data (TM2) Pk-Pk Jitter, Trend Plot: Data<br>(TM2) Jitter, CLK Edges           |

**Table 2-2: 1000BASE-T Application Fields (cont)**

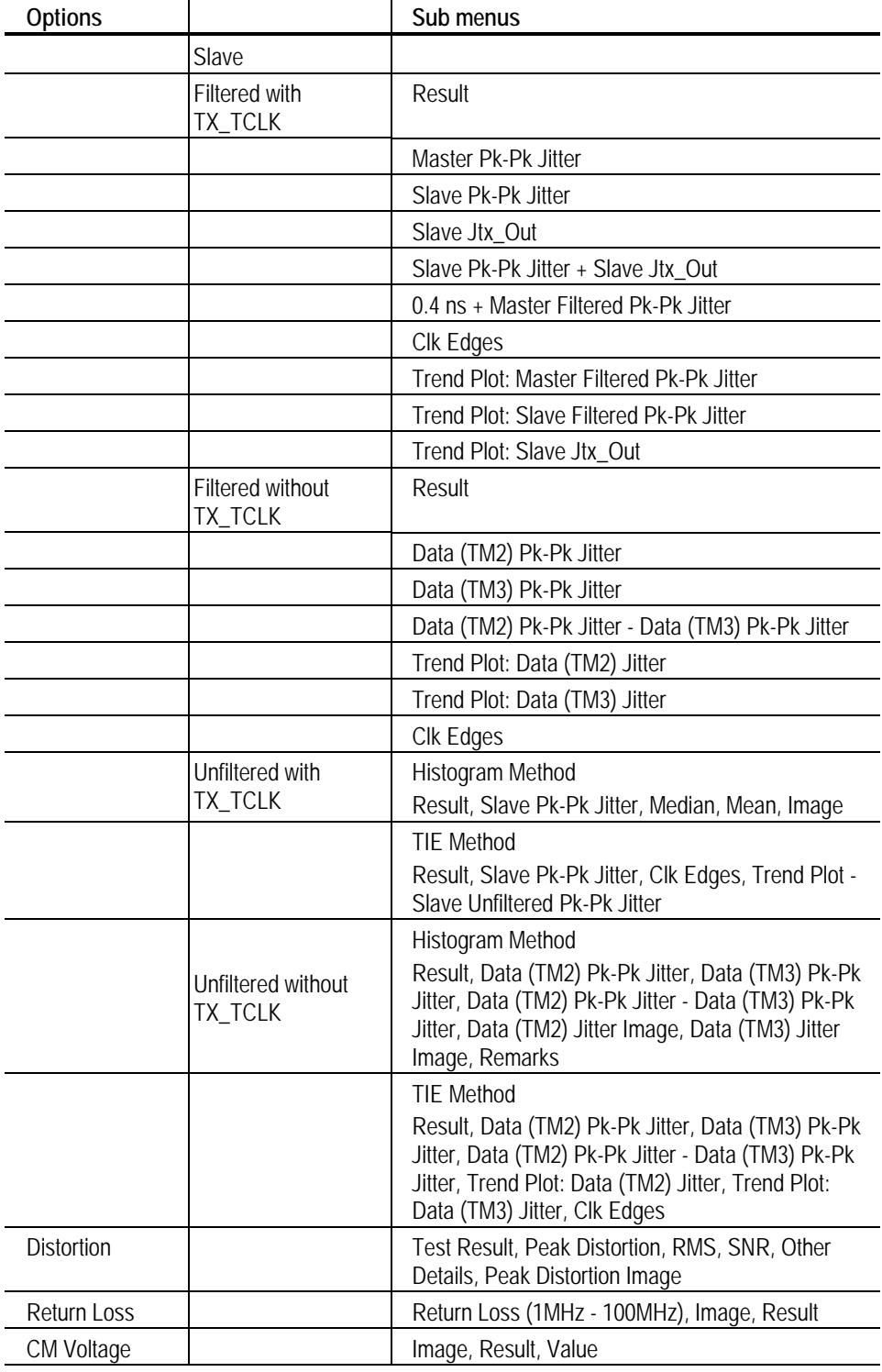

### **Table 2-2: 1000BASE-T Application Fields (cont)**

<span id="page-17-0"></span>The following table lists the options and submenus for **100BASE-TX**. You can drag and drop any of these fields.

| Options                         | Sub menus                          |
|---------------------------------|------------------------------------|
| <b>Configuration Parameters</b> |                                    |
| Signal Source                   |                                    |
| Source - Return Loss Probe 1    |                                    |
| Source - Return Loss Probe 2    |                                    |
| <b>Acquisition Mode</b>         |                                    |
| # Averages                      |                                    |
|                                 |                                    |
| Mask Scale                      |                                    |
| Output Waveform Return Loss     |                                    |
| Output Waveform OdB Marker      |                                    |
| Return Loss - Load              |                                    |
| Return Loss - # Averages        |                                    |
| Return Loss - Smooth            |                                    |
| Differential Output Voltage     | Output Voltage (+Vout)             |
|                                 | Output Voltage (-Vout)             |
|                                 | Differential Output Voltage Result |
|                                 | Output Voltage (+Vout) Image       |
|                                 | Output Voltage (-Vout) Image       |
|                                 | Output Voltage (+Vout) Result      |
|                                 | Output Voltage (-Vout) Result      |
| Signal Amplitude Symmetry       | Amplitude Symmetry                 |
|                                 | Amplitude Symmetry Result          |
|                                 | Amplitude Symmetry (+Vout) Image   |
|                                 | Amplitude Symmetry (-Vout) Image   |
| Rise and Fall Times             | Rise Time (+ve)                    |
|                                 | Fall Time (+ve)<br>Rise Time (-ve) |
|                                 | Fall Time (-ve)                    |
|                                 | <b>Rise Time Result</b>            |
|                                 | <b>Fall Time Result</b>            |
|                                 | Rise Time (-ve) Image              |
|                                 | Rise Time (+ve) Image              |
|                                 | Rise Time (+ve) Result             |
|                                 | Rise Time (-ve) Result             |

**Table 2-3: 100BASE-TX Application Fields**

| Options                        | Sub menus                                  |
|--------------------------------|--------------------------------------------|
|                                | Fall Time (+ve) Result                     |
|                                | Fall Time (-ve) Result                     |
|                                | Fall Time (+ve) Image                      |
|                                | Fall Time (-ve) Image                      |
| Rise and Fall Time Symmetry    | Rise/Fall Symmetry Result                  |
|                                | Rise/Fall Symmetry (+ve)                   |
|                                | Rise/Fall Symmetry (-ve)                   |
|                                | Rise/Fall Symmetry (+ve) Result            |
|                                | Rise/Fall Symmetry (-ve) Result            |
|                                | Rise/Fall Symmetry (+ve) Image             |
|                                | Rise/Fall Symmetry (-ve) Image             |
| Waveform Overshoot             | Overshoot (+ve)                            |
|                                | Overshoot (-ve)                            |
|                                | Waveform Overshoot Result                  |
|                                | Positive Overshoot Image                   |
|                                | Negative Overshoot Image                   |
|                                | Overshoot (+ve) Result                     |
|                                | Overshoot (-ve) Result                     |
| <b>AOI</b> Template            | <b>AOI Template Test Result</b>            |
|                                | AOI Template Image                         |
| Duty Cycle Distortion          | Distortion (Duty Cycle)                    |
|                                | Distortion (Duty Cycle) Image              |
|                                | Distortion (Duty Cycle) Result             |
|                                | <b>Test Result Summary</b>                 |
| Jitter                         | Transmitter Jitter (+ve) Image             |
|                                | Transmitter Jitter (-ve) Image             |
|                                | Transmitter Jitter (+ve)                   |
|                                | Transmitter Jitter (-ve)                   |
|                                | Transmitter Jitter (+ve) Result            |
|                                | Transmitter Jitter (-ve) Result            |
| <b>Transmitter Return Loss</b> | Return Loss (1MHz - 100MHz), Image, Result |
| Receiver Return Loss           | Return Loss (1MHz - 100MHz), Image, Result |

**Table 2-3: 100BASE-TX Application Fields (cont)**

<span id="page-19-0"></span>The following table lists the options and submenus for **10BASE-T**. You can drag and drop any of these fields.

**Table 2-4: 10BASE-T Application Fields**

| Options                         |                          | Sub menus                                      |  |
|---------------------------------|--------------------------|------------------------------------------------|--|
| <b>Configuration Parameters</b> |                          |                                                |  |
| Signal Source                   |                          |                                                |  |
| Source - Return Loss Probe 1    |                          |                                                |  |
| Source - Return Loss Probe 2    |                          |                                                |  |
| <b>Acquisition Mode</b>         |                          |                                                |  |
| # Averages                      |                          |                                                |  |
| Harmonic - Output               |                          |                                                |  |
| Harmonic - # Averages           |                          |                                                |  |
| Harmonic - Time Scale           |                          |                                                |  |
| Output Waveform Return Loss     |                          |                                                |  |
| Output Waveform OdB Marker      |                          |                                                |  |
| Return Loss - Load              |                          |                                                |  |
| Return Loss - # Averages        |                          |                                                |  |
| Return Loss - Smooth            |                          |                                                |  |
| Templates                       |                          |                                                |  |
|                                 | 100 ohm w/o TPM          |                                                |  |
|                                 | Load 1 w/o TPM           |                                                |  |
| Link Pulse                      | Load 2 w/o TPM           | Head Image, Tail Image, Result, Test Result    |  |
|                                 | 100 ohm with TPM         | Summary                                        |  |
|                                 | Load 1 with TPM          |                                                |  |
|                                 | Load 2 with TPM          |                                                |  |
|                                 | <b>Internal Normal</b>   |                                                |  |
| <b>MAU</b>                      | Internal Inverted        | Image, Mask Scale, Result, Test Result Summary |  |
|                                 | <b>External Normal</b>   |                                                |  |
|                                 | <b>External Inverted</b> |                                                |  |
|                                 | 100 ohm w/o TPM          |                                                |  |
|                                 | Load 1 w/o TPM           |                                                |  |
| TP_IDL                          | Load 2 w/o TPM           | Head Image, Tail Image, Result, Test Result    |  |
|                                 | 100 ohm with TPM         | Summary                                        |  |
|                                 | Load 1 with TPM          |                                                |  |
|                                 | Load 2 with TPM          |                                                |  |

| Options                        |                                      | Sub menus                                                 |
|--------------------------------|--------------------------------------|-----------------------------------------------------------|
| Parametric                     |                                      |                                                           |
|                                | With Cable                           |                                                           |
|                                | Normal<br>8BT Jitter<br>8.5BT Jitter | Image, MAU Type, Spec Range, Value, Result                |
| <b>Jitter</b>                  | <b>Without Cable</b>                 |                                                           |
|                                | Normal<br>8BT Jitter<br>8.5BT Jitter | Image, MAU Type, Spec Range, Value, Result                |
|                                |                                      | Peak Diff Voltage Image                                   |
|                                |                                      | Min Pos Peak Diff Voltage                                 |
| Peak Diff Volt                 |                                      | Max Pos Peak Diff Voltage                                 |
|                                |                                      | Min Neg Peak Diff Voltage                                 |
|                                |                                      | Max Neg Peak Diff Voltage                                 |
|                                |                                      | Result                                                    |
|                                |                                      | Harmonic of all ones Image                                |
|                                |                                      | Fundamental                                               |
| Harmonic                       |                                      | Harmonic 2 - 25                                           |
|                                |                                      | Harmonic of all ones Result                               |
|                                |                                      | Spec Range                                                |
| Transmitter<br>Return Loss     |                                      | Return Loss (5MHz), Return Loss (10MHz), Image,<br>Result |
| Receiver<br><b>Return Loss</b> |                                      | Return Loss (5MHz), Return Loss (10MHz), Image,<br>Result |
| CM Voltage                     |                                      | Image, Result, Value                                      |

<span id="page-20-0"></span>**Table 2-4: 10BASE-T Application Fields (cont)**

## **Native Fields**

You can enhance the report using the following parameters from the Native fields — Static Text, Rectangle, Line, Logo, Table, Date, and Time.

You can drag any fields from the Native field and drop it in the active template.

#### **Static Text**

**1.** From the Native fields, drag and drop the static text.

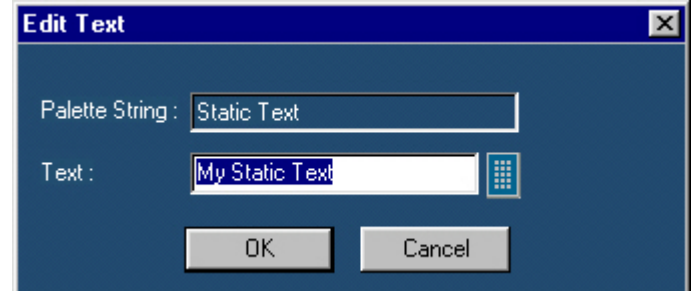

- **2.** In the **Edit Text** dialog box,
	- $\Box$  Click  $\Box$
	- In the Virtual Keyboard, select the text and select **Enter**.
- **3.** Click **OK**.

#### **Rectangle**

From the Native Fields, drag and drop the Rectangle into the Active Template.

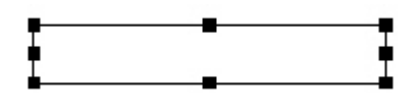

The black squares that appear at the corners of the rectangle allow you to increase the size.

#### **Line**

 $\blacksquare$ 

From the Native Fields, drag and drop the Line into the Active Template.

The black squares that appear at the corners of the line allow you to increase the size.

#### **Logo**

**1.** From the Native Fields, drag and drop the Logo into the Active Template.

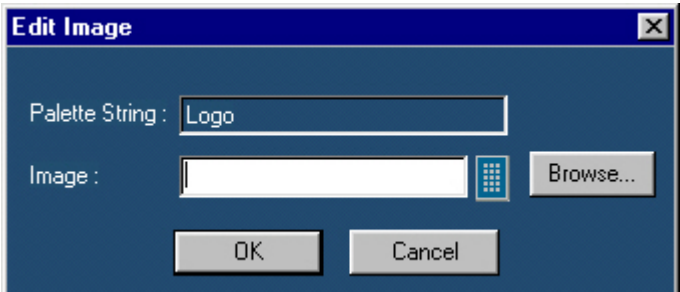

- **2.** In the **Edit Image** dialog box,
	- $S<sub>elect</sub>$  .
	- In the Virtual Keyboard, enter the path and filename and select **Enter**. Or
	- Select **Browse** to navigate to the location where the image is available.
- **3.** Click **OK**.

#### **Table**

**1.** From the Native Fields, drag and drop the Table into the Active Template.

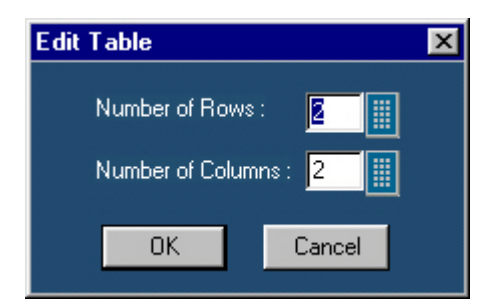

- **2.** In the **Edit Table** dialog box, you can select the number of rows and columns.
	- Select next to Number of Rows and Number of Columns to edit the number.
	- In the Virtual Keyboard, enter the number and select **Enter**.
- **3.** Click **OK**.

#### **Date and Time**

From the Native fields, drag and drop the Date and Time.

## <span id="page-23-0"></span>**Oscilloscope Fields**

These fields are grouped into ten different groups:

**Waveform Group:** The Waveform group has all the active live channels and independent channels (only CH1 to CH4) waveforms in both jpeg and bmp. These waveforms are generated to smoothen out the stair-step effect seen on the display.

**Vertical Group:** The Vertical group has all vertical related fields such as the vertical scale, position, offset, and others.

**Horizontal Group:** The Horizontal group has all horizontal related fields such as the horizontal divisions, scale, record length, position, sample rate, and others.

**Math Group:** The Math group has all the math related fields such as the math definition for a specified math channel, magnitude, spectral gate, spectral phase, spectral window, spectral frequencies of the math channel, and others.

**Trigger Group:** The Trigger group has all trigger related fields such as the trigger type, mode, level, and various fields related to different trigger types.

**Measurement Group:** The Measurement group has all the measurements such as the eight automated measurements and the immediate measurements.

**Acquisition Group:** The Acquisition group has all acquisition related fields such as the acquisition mode, acquisition state, repetitive mode, fast acquisition mode, and others.

**Cursor Group:** The Cursor group has all the cursor related fields such as the cursor mode, source, state and type of the cursor, H Bars, V Bars, and others.

**Zoom Group:** The Zoom group has all zoom related fields such as the zoom horizontal position, horizontal scale, and others.

**Histogram Group:** The Histogram group has all histogram fields such as the coordinates of histogram box. mode, size, source, and others.

**Screen snapshot:** The Screen Snapshot group has two variations: one in color and the other in black-and-white. For these images, the attributes are graticule, ink-saver, and jpeg.

## <span id="page-24-0"></span>**Menus**

| Menu selection              | <b>Description</b>                                                           |
|-----------------------------|------------------------------------------------------------------------------|
| <b>New</b>                  | Creates a new template.                                                      |
| Open                        | Opens a template file.                                                       |
| Close                       | Closes the active template.                                                  |
| Save                        | Saves changes to the file.                                                   |
| Save As                     | Saves the template to a different file name using the Save as dialog<br>box. |
| Print                       | Prints all or part of the contents of the active template.                   |
| <b>Print Preview</b>        | Displays a sample view of the active template as it would be printed.        |
| List of recent<br>templates | Opens a previously (recent) opened template.                                 |
| Exit                        | Closes the Template Editor.                                                  |

**Table 2-5: Template Editor | File menu**

#### **Table 2-6: Template Editor | Edit menu**

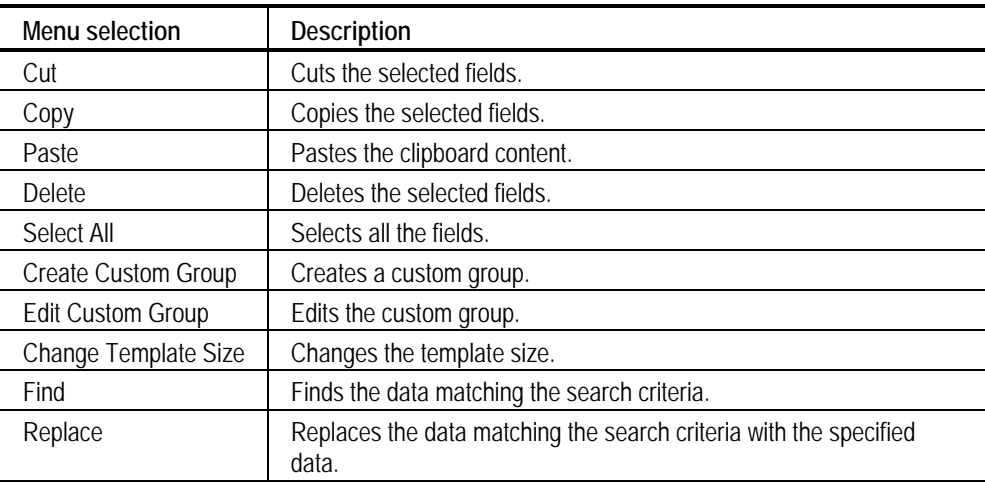

#### **Table 2-7: Template Editor | View menu**

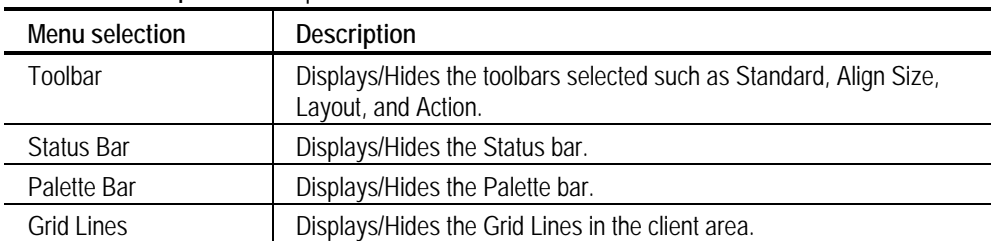

| Menu selection                         | <b>Description</b>                                                                                          |
|----------------------------------------|----------------------------------------------------------------------------------------------------|
| <b>Bring To Front</b>                  | Brings the selected fields to front.                                                                        |
| Send To Back                           | Sends the selected fields to back.                                                                          |
| Hide Text / Show Text                  | Shows or hides the caption of the selected parameter.                                                       |
| Position Caption on<br>Top/to the Left | Positions the caption of the selected parameter to left or on top.                                          |
| <b>Edit Caption</b>                    | Allows you to edit the caption of the selected parameter.                                                   |
| Change Font                            | Allows you to change the font of the selected parameter or the<br>caption using the Change Font dialog box. |
| Align Fields                           | Aligns fields to top, bottom, left, or right.                                                               |
| Make Same Size                         | Resizes the selected objects to the same size by height, width, or<br>both.                                 |

<span id="page-25-0"></span>**Table 2-8: Template Editor | Object menu**

### **Table 2-9: Template Editor | Window menu**

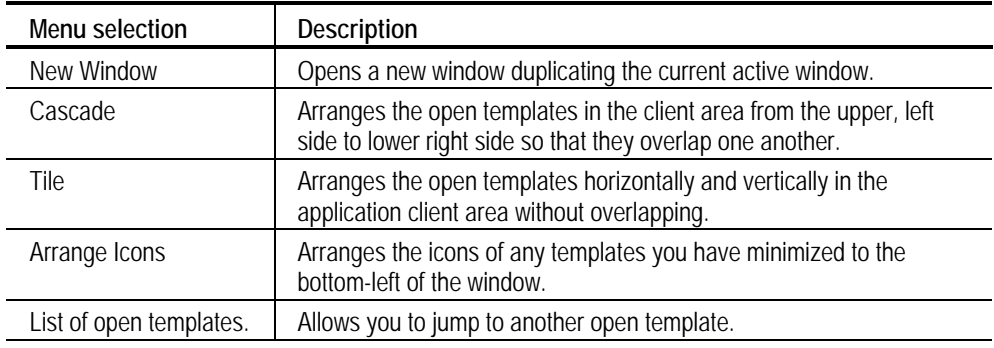

#### **Table 2-10: Template Editor | Help menu**

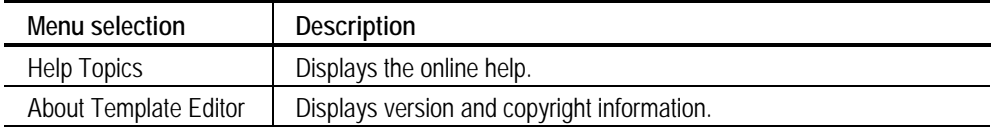

## <span id="page-26-0"></span>**Toolbars**

The Template Editor has the following toolbars. You can choose to display or hide these toolbars using **View > Toolbars**.

#### **Standard View > Toolbar > Standard**

**toolbar** 

Enable the Standard Toolbar by selecting it in the **View > Toolbar** menu.

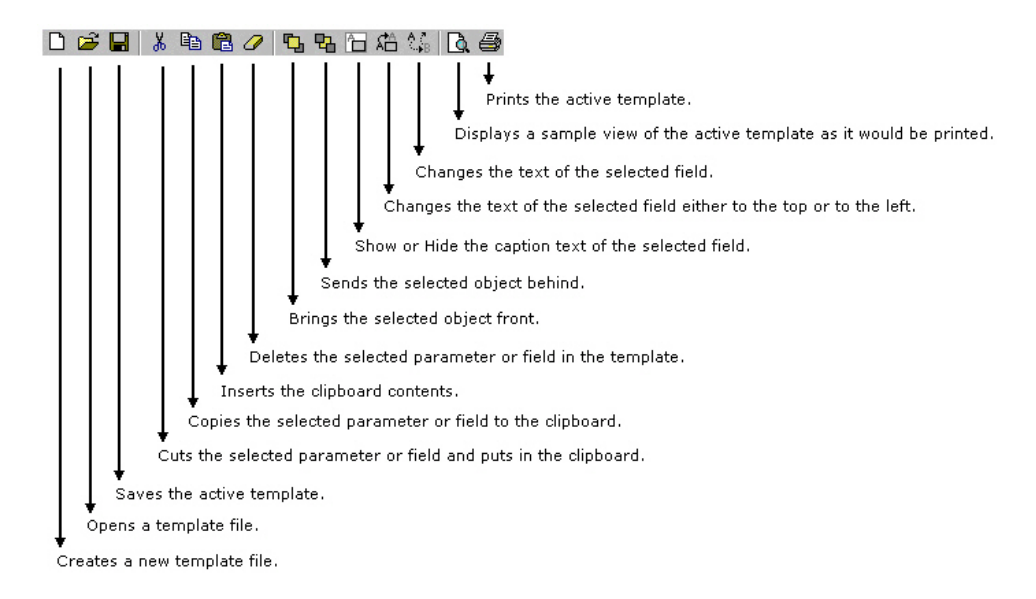

#### **Align/Size toolbar**

#### **View > Toolbar > Align/Size**

Enable the Align/Size Toolbar by selecting it in the **View > Toolbar** menu.

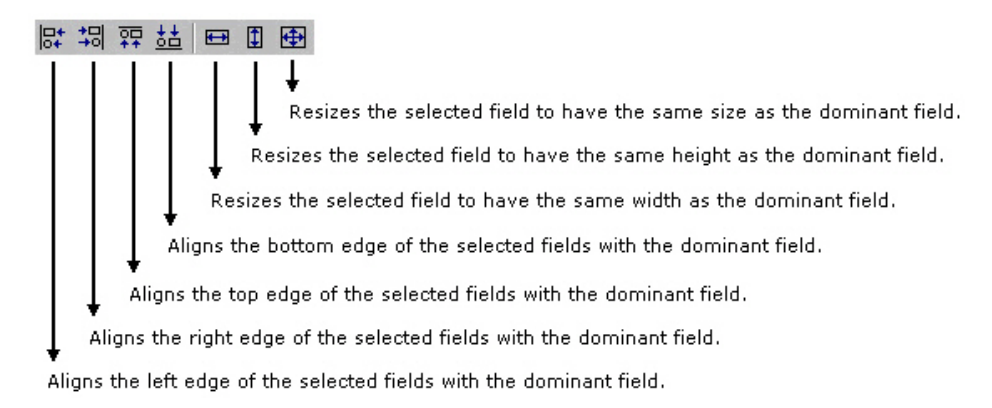

#### <span id="page-27-0"></span>**Layout View > Toolbar > Layout toolbar**

Enable the Layout Toolbar by selecting it in the **View > Toolbar** menu.

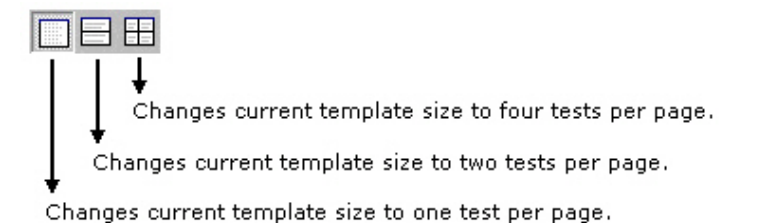

**Action View > Toolbar > Action** 

#### **toolbar**

Enable the Action Toolbar by selecting it in the **View > Toolbar** menu.

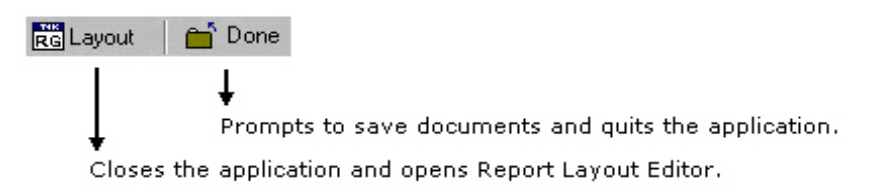

The **Layout** button also prompts to save documents.

## **Status bar**

The Status bar displays the application status and tool tips for selected options.

## **Using Template Editor**

#### **To create a new template:**

- **1.** From the Palette List, drag and drop the fields that you want in the report.
- **2.** If you drag and drop a group from the Palette List, all the fields within the group are placed in the active template.
- **3.** Organize the fields as you want them to appear in the report.
- **4.** After you have finished creating the template, select File > Save.

#### **To edit an existing template:**

- **1.** Organize the fields as you want them to appear in the report.
- **2.** From the Palette List, drag and drop the fields that you want in the report.
- **3.** If you drag and drop a group from the Palette List, all the fields within the group are placed in the active template.
- **4.** Organize the fields as you want them to appear in the report.

After you have finished editing the template, select File > Save.

- You can create custom group, edit custom group, and change template size.
- You can also edit caption, change font, align fields, and make selected fields same size.

## **Groups**

#### **Creating Custom Edit > Create Custom Group**

You can create custom groups using any fields from the Palette List.

**1.** Select Edit > Create Custom Group.

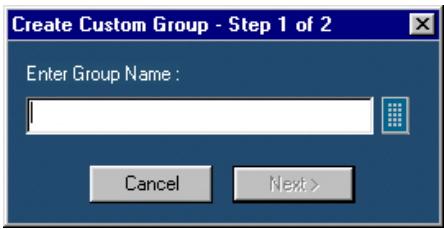

- **2.** In the Create Custom Group dialog box, enter the group name. You can enter the group name using the Virtual Keyboard.
- **3.** Click Next. The Select Fields dialog box displays the fields of Palette List.

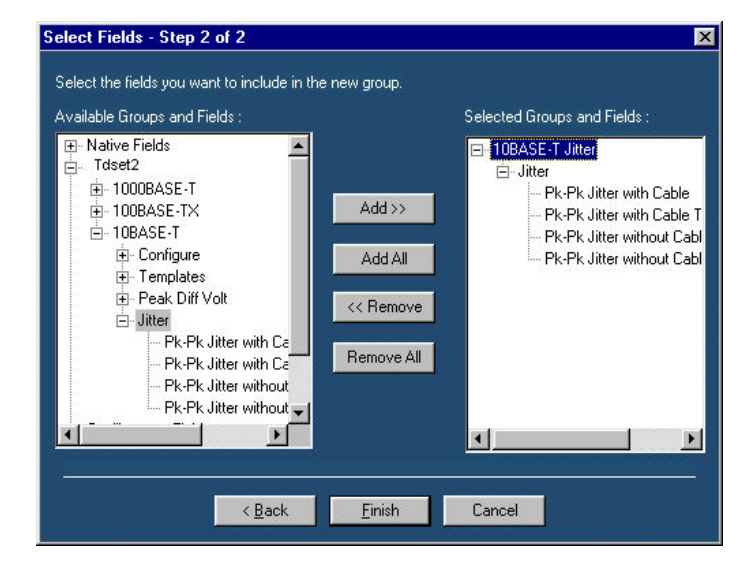

**4.** Using Add >>, Add All, <<Remove, or Remove All, you can select the fields you want to include in the new group. Then, click Finish.

#### **Editing Edit > Edit Custom Group Custom Groups**

You can edit custom groups.

**1.** Select Edit > Edit Custom Group.

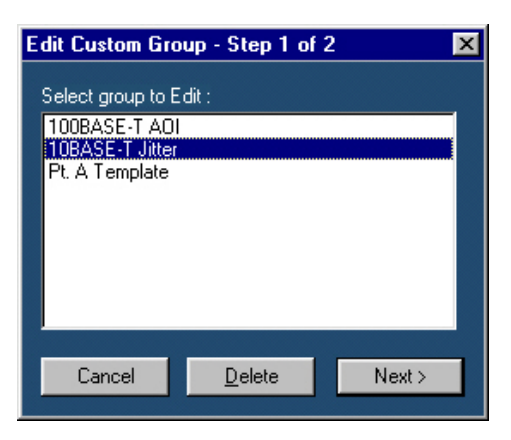

- **2.** In Edit Custom Group dialog box, select a group to edit.
- **3.** Click Next.

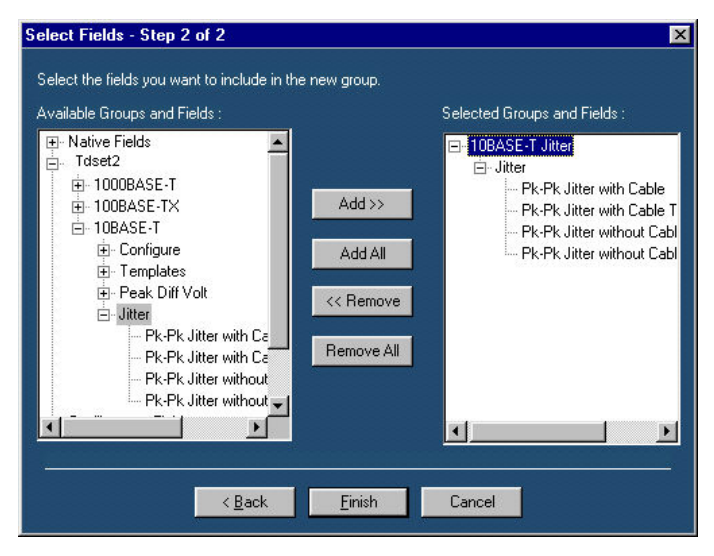

- **4.** In Select Fields dialog box, select the fields you want to add or remove from the group using Add>>, Add All, <<Remove, or Remove All.
- **5.** Click Finish.

#### **Deleting Edit > Edit Custom Group Custom Groups**

You can delete custom groups.

**1.** Select Edit > Edit Custom Group.

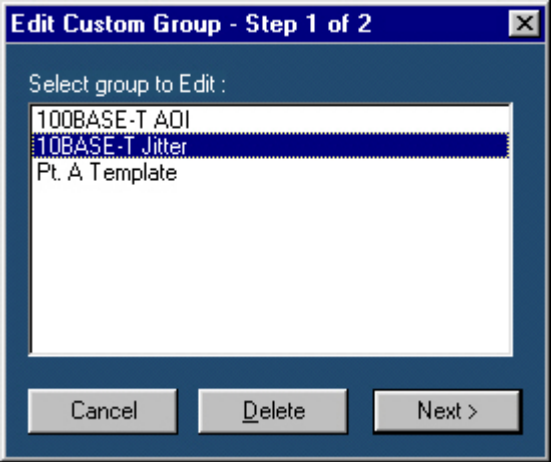

- **2.** In Edit Custom Group dialog box, select a group to delete.
- **3.** Click Delete. A message box appears asking you to confirm your choice.
- **4.** Select Yes to delete.

## **Change Template Size Edit > Change Template Size**

You can change the size and page setup for a template.

**1.** Select Edit> Change Template Size.

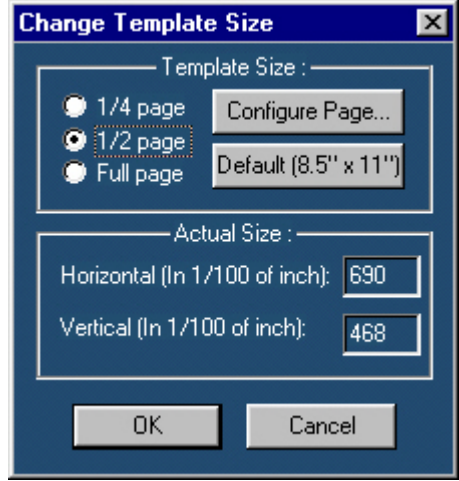

- **2.** In the Change Template dialog box,
- **3.** Select the Template Size as 1/4 page, 1/2 page, or Full page.
- **4.** If the printer is not available, select the Page Size as Default (8.5" x 11"); otherwise, select Configure Page.

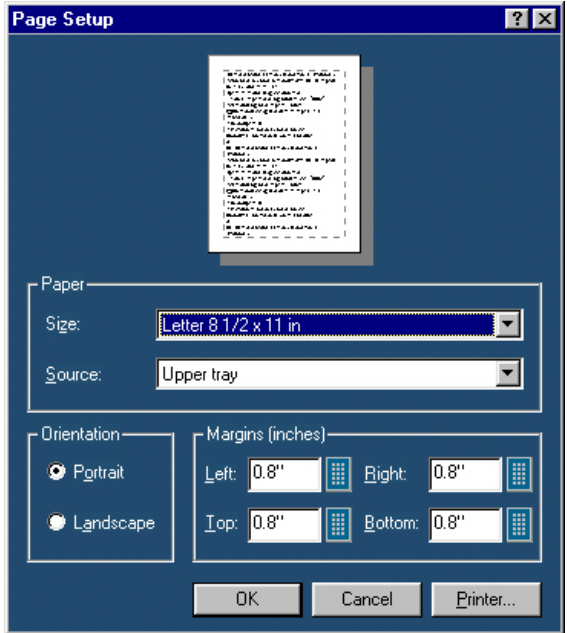

- **5.** In Page Setup dialog box, select the paper size, source, orientation, and margins.
- **6.** Click OK to return to Change Template Size dialog box.
- **7.** Click OK.

*Note: Do not reduce the template size beyond the content filled in the template. You may lose information.*

### **Select All Edit > Select All**

To cut, copy, or delete the fields from the active template, you need to select the fields. You can also select the fields from the active template by clicking **CTRL+ selecting the fields**.

#### **Find Edit > Find**

You can search for text in the active template.

**1.** Select Edit > Find.

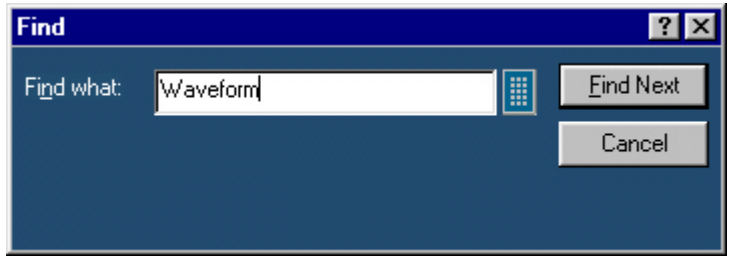

- **2.** In Find dialog box, enter the search string using the Virtual Keyboard.
- **3.** Select Find Next until you find the required search string.

## **Replace Edit > Replace**

You can search and replace the text in the active template.

**1.** Select Edit > Replace.

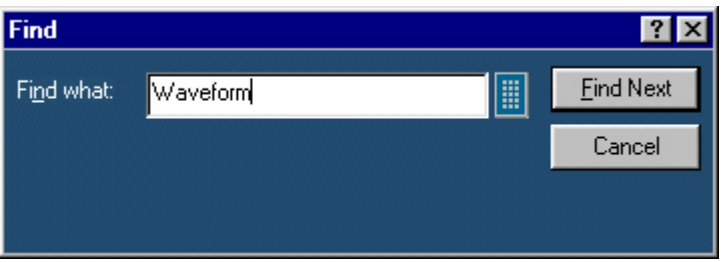

- **2.** In Replace dialog box, enter the search string using the Virtual Keyboard in the Find what field.
- **3.** In Replace with field, using the Virtual Keyboard, enter the replacement string.
- **4.** Select Find Next until you find the required search string.
- **5.** Select Replace to replace one instance of the string. or Select Replace All to replace all instances of the string.
- **6.** Click Cancel after you have replaced the strings.

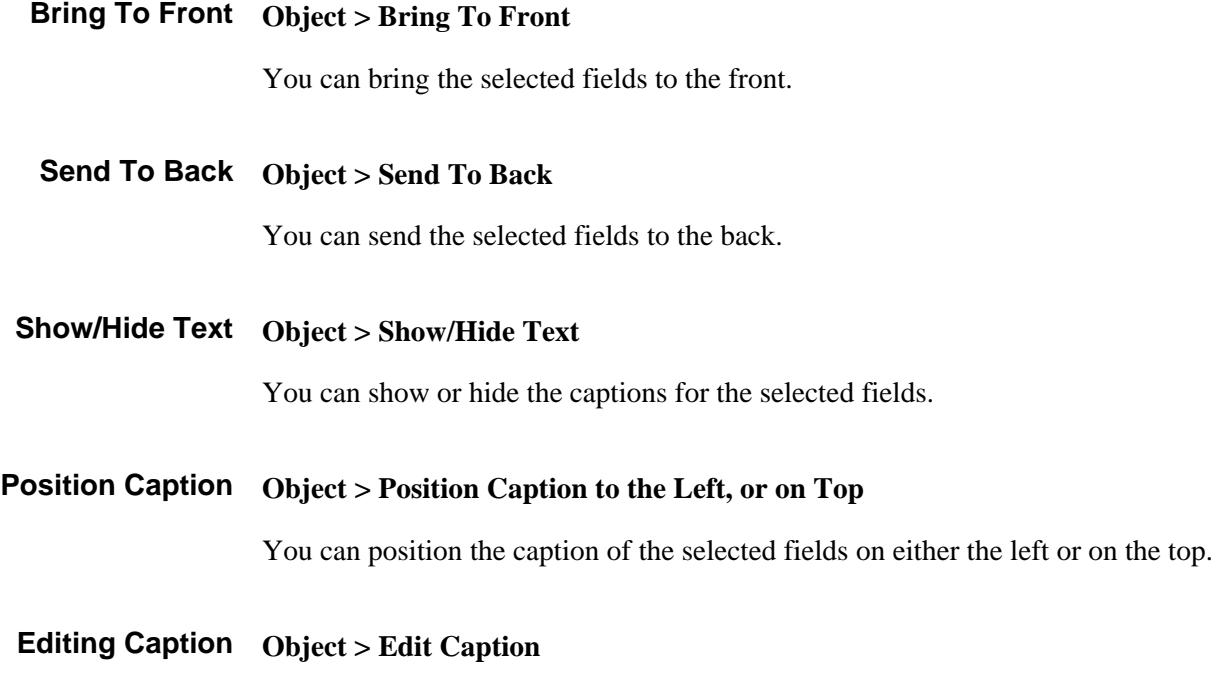

You can edit the caption of the selected parameter or object.

**1.** Select Object > Edit Caption.

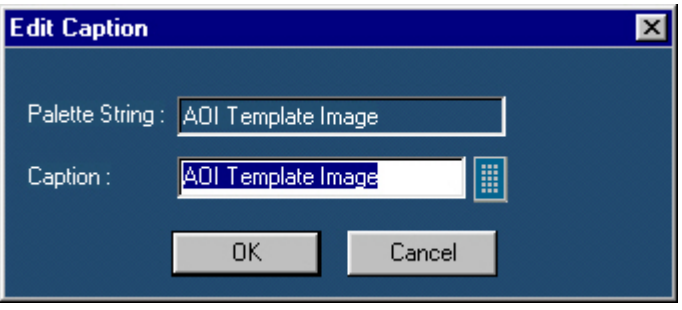

- **2.** In Edit Caption dialog box, select **in the caption using the Virtual** to enter the caption using the Virtual Keyboard.
- **3.** Click OK.

## **Change Font Object > Change Font**

You can change font for the selected field in the template.

- **1.** Select the fields or fields in the active template.
- **2.** Select **Object > Change Font** or right-click the field to display the options.

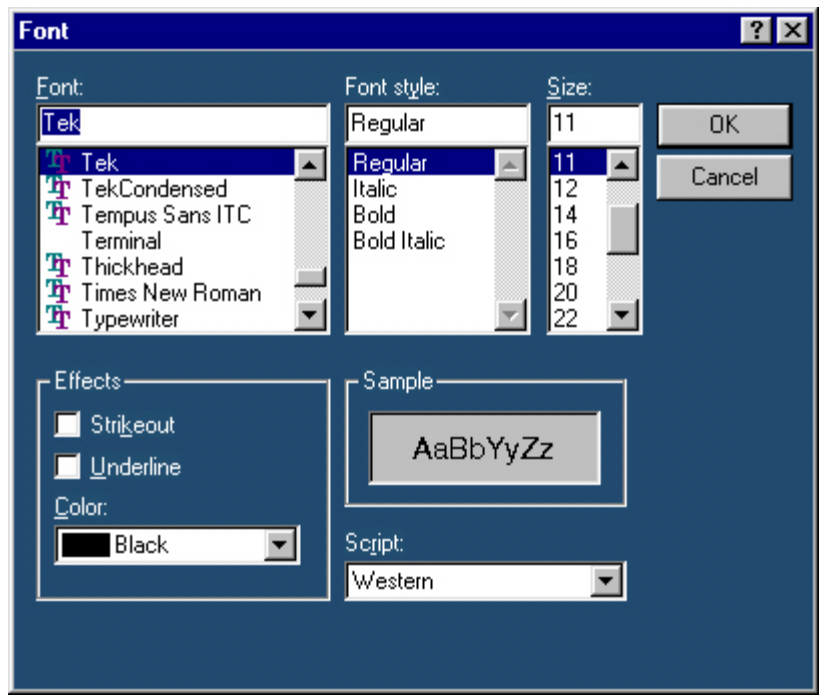

- **3.** In the Font dialog box, choose the font size, color and style, and effects.
- **4.** Click **OK**.

#### **Align Fields Object > Align Fields**

You can align the fields to top, bottom, left, or right.

- **1.** Select the fields in the active template.
- **2.** Select Object > Align Fields > Top, Bottom, Left, or Right to align the fields accordingly.

## **Make Same Size Object > Make Same Size**

You can set the selected fields to same height, width, or both.

- **1.** Select the fields in the active template.
- **2.** Select Object > Make Same Size > Height, Width, or Both to make the selected fields the same size.

About Template Editor

## <span id="page-36-0"></span>**Report Layout Editor**

## **About Report Layout Editor**

The Report Layout Editor helps you define the report layout for generating reports. The report layout, once created can be reused for generating multiple reports.

You can select the number of test templates per page and position the templates in the report. The report can have multiple pages with different template sizes. Each template is a sub-report with a unique test title. This unique test title helps you select the required template when generating a report. You can define headers and footers for the report layout.

To display the Report Layout Editor, select **Define Report Layout > New Report Layout**.

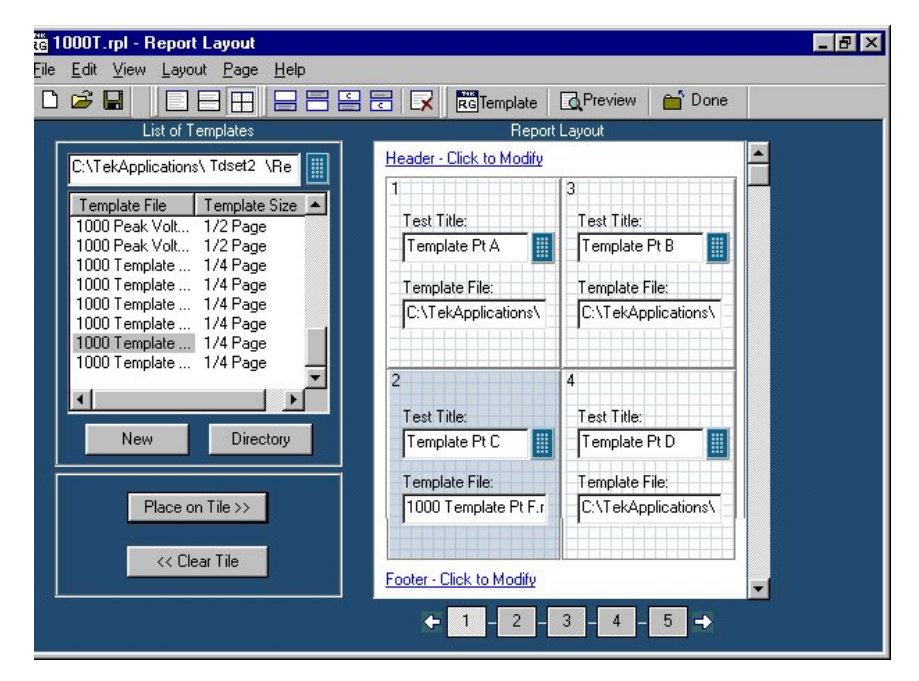

The Report Layout Editor window has two panes:

List of Templates: Displays a list of templates, template sizes, template folders, and buttons that allow you to clear or place a template in a report layout tile and to create new templates.

Report Layout: Displays the selected report layout and the header, footer definition.

<span id="page-37-0"></span>

| Parameter           | Selection   | Default setting                                     |
|---------------------|-------------|-----------------------------------------------------|
| Report Layout       | Layout      | Four tests per page                                 |
| Page Size           | Page Setup  | 8.5 x 11 inches                                     |
| Layout Editor       | <b>None</b> | One page                                            |
| Go to               | Edit        | Displays the current page number in the page layout |
| Font                | <b>None</b> | Arial > Regular 9                                   |
| Default Margin Size | <b>None</b> | Margin size on all sides of the paper is 0.8 inches |

**Table 3-1: Report Layout Editor Default Settings**

## **Report Layout Editor Window**

The Report Layout Editor window comprises a menu bar, a tool bar, a list of templates pane, and a report layout pane.

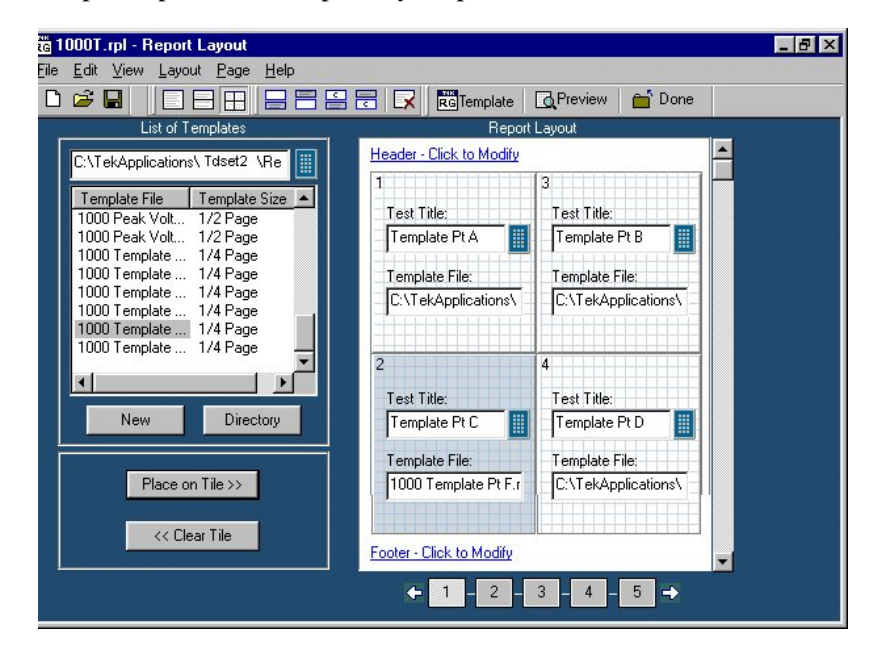

List of Templates pane The List of Templates pane displays the path of the template, templates in the folder, file names, and template sizes. You can select the template from this list and place it in the Report Layout pane.

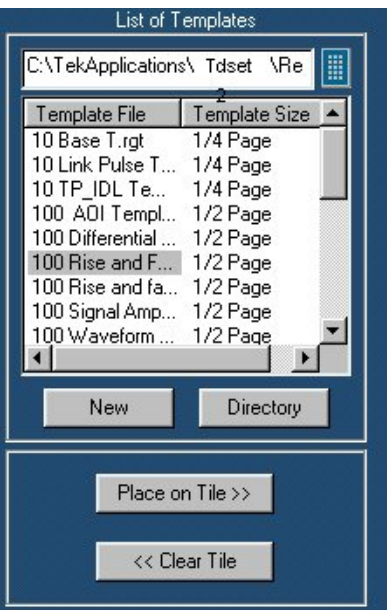

In the List of Templates pane, you can do the following:

- Select a different path where you have saved the customized templates by using the Virtual Keyboard or clicking the Directory button that displays a **Browse for Folder** window.
- Create a new template by selecting **New**. The Template Editor Window is displayed, where you can create a new template.
- Drag and drop the Template File into the report layout pane's tile or select the template file and click **Place on Tile >>**.
- Clear the selected tile in the report layout pane by clicking **<< Clear Tile.**

<span id="page-39-0"></span>**Report Layout pane** Depending on the number of tests selected per page, the Report Layout pane appears as shown by the following figure:

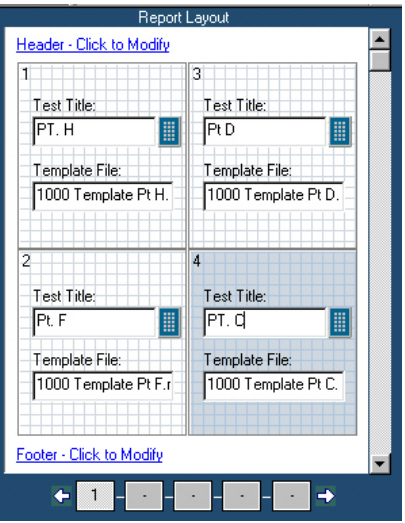

In the Report Layout pane, you can do the following:

- **Specify a title for each test.**
- Define or modify the header and footer.
- Navigate between pages of the report layout.

## **Menus**

**Table 3-2: Report Layout Editor | File menu**

| Menu selection                | <b>Description</b>                                                                              |
|-------------------------------|-------------------------------------------------------------------------------------------------|
| New                           | Creates a new report layout.                                                                    |
| Open                          | Opens a report layout file.                                                                     |
| Save                          | Saves changes to the file.                                                                      |
| Save As                       | Saves the report layout to a different file name using the Save as<br>dialog box.               |
| Page Setup                    | Prints all or part of the contents of the active template.                                      |
| Configure Page                | Configures the paper size, source, orientation, and margins<br>using the Page Setup dialog box. |
| Default (8.5" x 11")          | Configures the page setup to default $-8.5$ " x 11"                                             |
| Layout Preview                | Displays a sample view of the active report layout as it would be<br>printed.                   |
| List of recent report layouts | Opens a previously (recent) opened report layouts.                                              |
| Exit                          | Closes the Report Layout Editor.                                                                |

#### **Table 3-3: Report Layout Editor | Edit menu**

<span id="page-40-0"></span>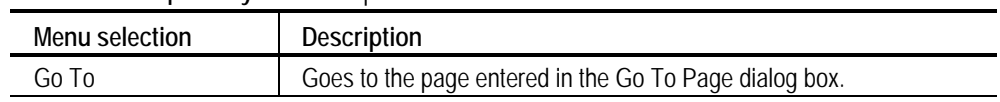

#### **Table 3-4: Report Layout Editor | View menu**

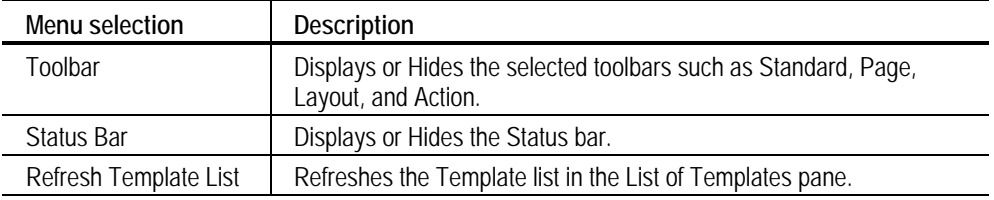

#### **Table 3-5: Report Layout Editor | Layout menu**

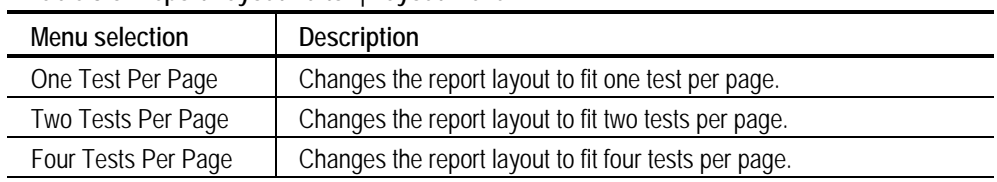

#### **Table 3-6: Report Layout Editor | Page menu**

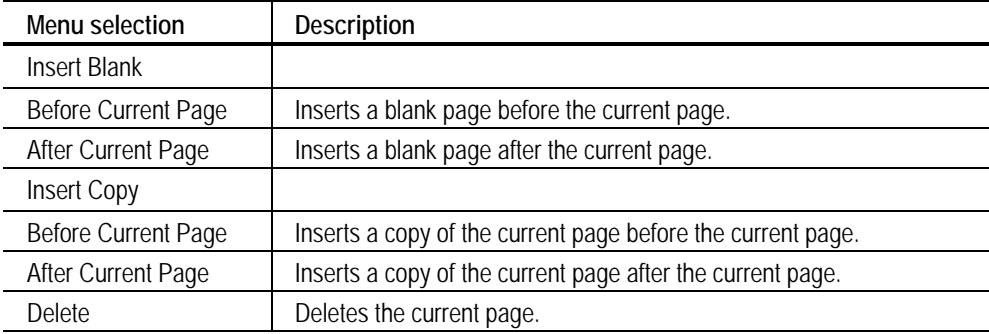

#### **Table 3-7: Report Layout Editor | Help menu**

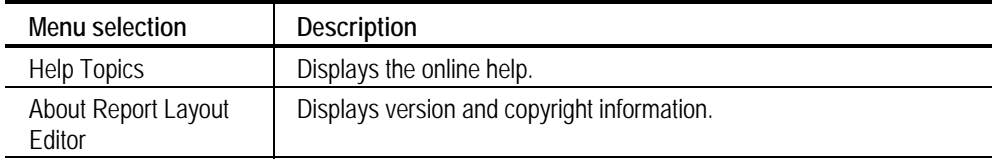

## <span id="page-41-0"></span>**Toolbars**

The Report Layout Editor has the following toolbars. You can choose to display or hide these toolbars using **View > Toolbars**.

#### **Standard View > Toolbars > Standard toolbar**

Enable the Standard Toolbar by selecting it in the **View > Toolbars** menu.

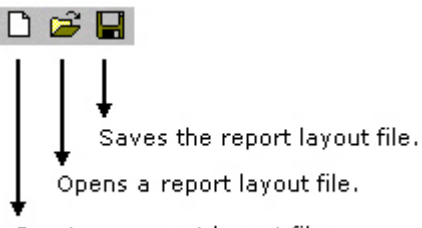

Creates a report layout file.

## **toolbar**

#### **Layout View > Toolbars > Layout**

Enable the Layout Toolbar by selecting it in the **View > Toolbars** menu.

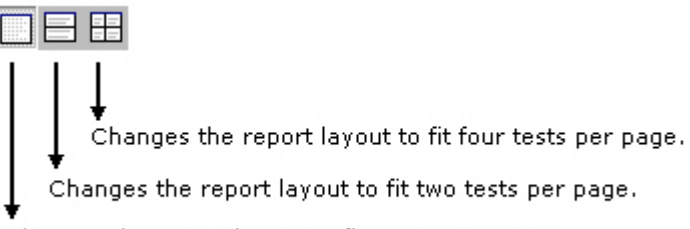

Changes the report layout to fit one test per page.

#### **Page View > Toolbars > Page toolbar**

Enable the Page Toolbar by selecting it in the **View > Toolbars** menu.

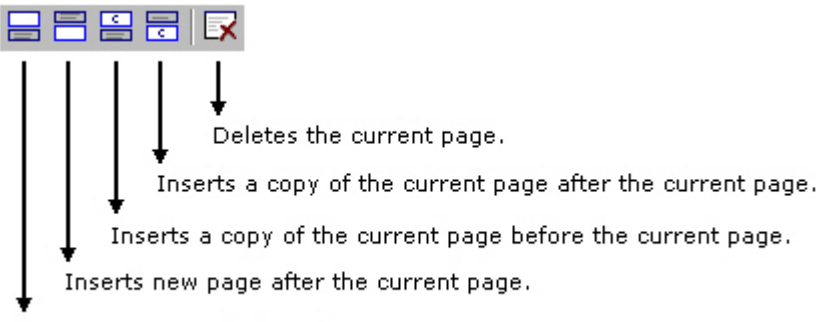

Inserts new page before the current page.

#### <span id="page-42-0"></span>**Action View > Toolbars > Action toolbar**

Enable the Action Toolbar by selecting it in the **View > Toolbars** menu.

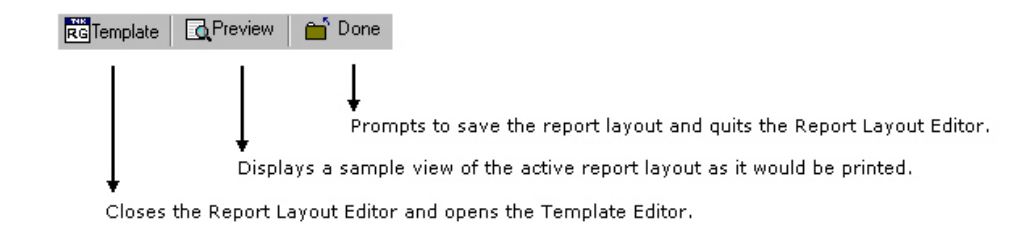

## **Using Report Layout Editor**

To define a report layout, perform the following steps:

- **1.** Set the report layout.
	- Select **Layout > One Test Per Page / Two Tests Per Page / Three Tests Per Page**. The Report Layout pane displays tiles depending on the selected number of tests per page.
- **2.** Add the templates.
	- **The List of Templates pane displays the templates in the default** directory - C:\TekApplications\TDSET3\ReportGenerator\Templates.
	- **From the List of Templates pane, drag and drop the templates into the** tiles in the Report Layout pane. You can use the Place on Tile and Clear Tile buttons to move the templates to the tiles and to clear the tiles.
	- If you want to define a new template, select New in the List of Templates pane.
	- To browse for a different folder other than the default templates, select Directory to display Browse for Folder dialog box. Navigate to the folder where you have the templates stored and select OK.
- **3.** Define Header and Footer.
- **4.** Save the report layout.
	- Select **File > Save** to display the Save dialog box. Enter the report layout name and select **Save**.
	- The report layout is saved in the **.rpl** format.

To edit an existing report layout, perform the following steps:

- **1.** Change the report layout.
	- Select Layout > One Test Per Page / Two Tests Per Page / Three Tests Per Page. The Report Layout pane displays tiles depending on the selected number of tests per page.
	- $\blacksquare$  The application displays an alert message All the Test(s) information in the current page will be lost. Do you want to continue?
	- Select Yes to continue or No to stop.
- **2.** Add or Remove the templates.
	- In the Report Layout pane, select the tile to which you want to add or remove the template.
	- To remove a template from the Report Layout, complete the following steps:
	- In the List of Templates pane, select Clear Tile.
		- $\blacksquare$  The application displays an alert message The test is already filled with data. Do you want to remove it?
		- Select Yes to continue or No to stop.
- **3.** To add a template to the Report Layout, complete the following steps:
	- The List of Templates pane displays the templates in the default directory —C:\TekApplications\TDSET3\ReportGenerator\Templates.
	- **From the List of Templates pane, drag and drop the templates into the** tiles in the Report Layout pane. Select the Place on Tile button to move the template to the selected tile.
	- If you want to define a new template, select New in the List of Templates pane.
	- To browse for a different folder other than the default templates, select Directory to display the Browse for Folder dialog box. Navigate to the folder where you have the templates stored and select OK.
- **4.** Modify Header and Footer.
- **5.** Save the report layout.
	- Select File> Save to display the Save dialog box. Enter the report layout name and select Save.

■ The report layout is saved in the .rpl format.

*Note: Each report can only have up to five pages.* 

#### **Configure page File > Page Setup > Configure Page**

You can configure the paper size, source, orientation, and margins.

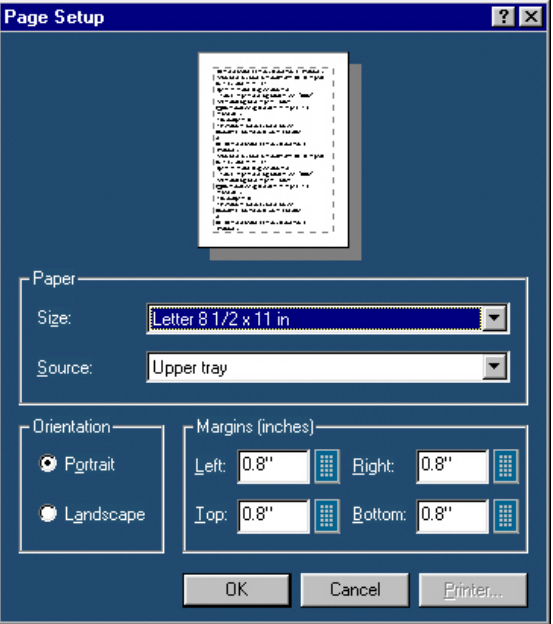

After you have configured the page setup, select **OK**.

#### **Go To Page Edit > Go To**

You can go to different pages in the report layout using the **Go To Page** dialog box.

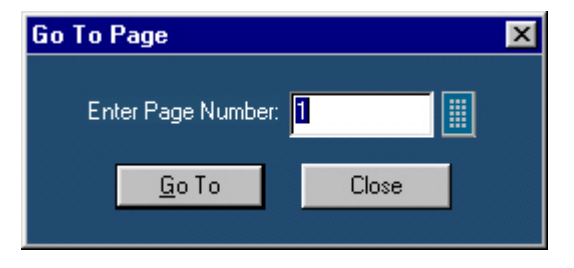

**1.** In the **Enter Page Number** field, enter the page number or select to to display the Virtual keyboard.

**2.** Select **Go To**. The Report Layout pane displays the relevant page.

### **Change Report Layout Layout > One Test Per Page / Two Tests Per Page / Four Tests Per Page**

You can change the report layout to fit one, two or four tests per page.

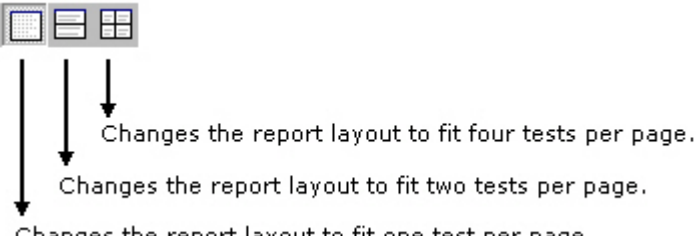

Changes the report layout to fit one test per page.

**Header/Footer Definition** To modify Header Definition, do the following:

**1.** In the Report Layout pane, click **Header - Click to Modify**.

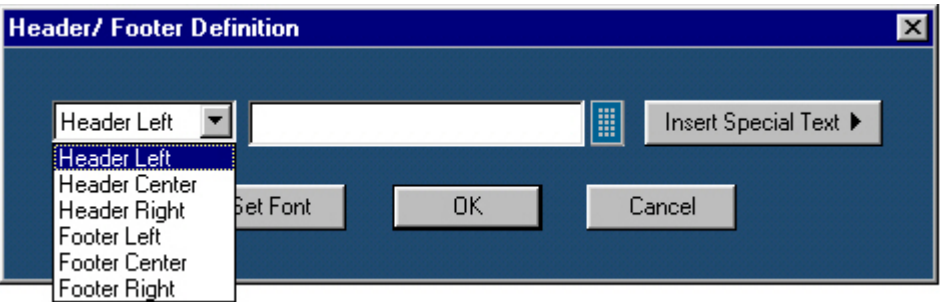

- **2.** In the Header/Footer Definition dialog box, select the header position Header Left, Header Center, or Header Right.
- **3.** Enter the Header definition in the text box.

Select to display the Virtual Keyboard. In the Virtual Keyboard, select the text and select **Enter**.

or

To insert the special text, select the **Insert Special Text** button to display a submenu. Select **Date, File Name, Author, Page X of Y, Page X, or Logo**.

- **4.** Select **Set Font** to change the font style, size, effects, color, and script for each field separately, then select **OK**.
- **5.** In the Header/Footer Definition dialog box, select **OK**.

To modify Footer Definition, do the following:

**1.** In the Report Layout pane, click **Footer - Click to Modify**.

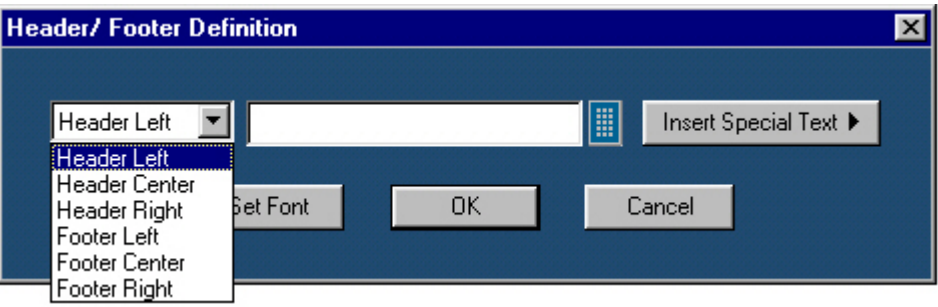

- **2.** In the Header/Footer Definition dialog box, select the footer position Footer Left, Footer Center, or Footer Right.
- **3.** Enter the Footer definition in the text box.

Select to display the Virtual Keyboard. In the Virtual Keyboard, select the text and select **Enter**.

or

To insert the special text, select the **Insert Special Text** button to display a submenu. Select **Date, File Name, Author, Page X of Y, Page X, or Logo**.

- **4.** Select **Set Font** to change the font style, size, effects, color, and script for each field separately, then select **OK**.
- **5.** In the Header/Footer Definition dialog box, select **OK**.
- Select **Page > Insert Blank > Before Current Page / After Current Page** to insert a new page before the current page or after the current page. **Insert Pages**

Select **Page > Insert Copy > Before Current Page / After Current Page** to insert copy of the current page before the current page or after the current page.

*Note: When you insert a copy of a page before or after the current page, the layout of the current page is the same layout as the new page.*

Report Layout Editor

## <span id="page-48-0"></span>**Report Viewer**

## **About Report Viewer**

The Report Viewer allows you to view the generated report.

Under the Generate Report tab, select **Load Report** or **Generate Report** to display the Report Viewer and browse for the report that you want to view or generate.

### **Report Viewer Window**

The Report Viewer window comprises a menu bar, a toolbar, an align/size bar, and a client area.

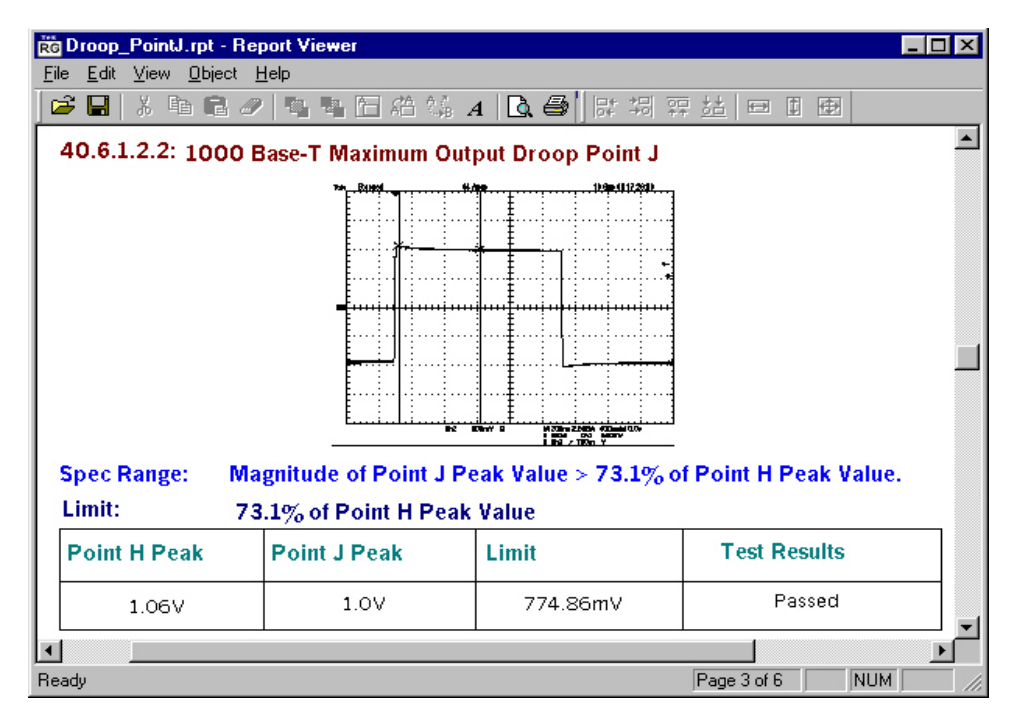

## <span id="page-49-0"></span>**Menus**

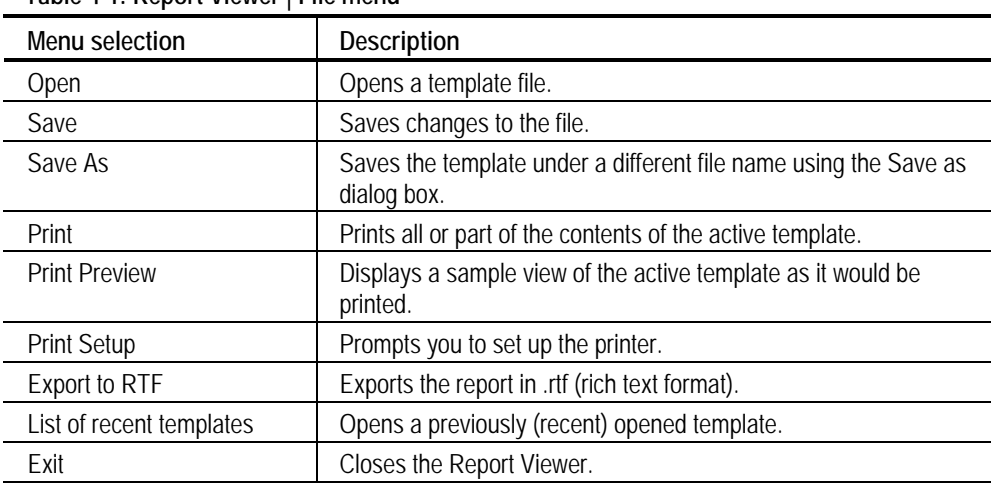

#### **Table 4-1: Report Viewer | File menu**

#### **Table 4-2: Report Viewer | Edit menu**

| Menu selection | <b>Description</b>                                                      |
|----------------|-------------------------------------------------------------------------|
| Cut            | Cuts the selected fields and places it on the clipboard.                |
| Copy           | Copies the selected fields to the clipboard.                            |
| Paste          | Pastes the clipboard content.                                           |
| <b>Delete</b>  | Deletes the selected fields.                                            |
| Select All     | Selects all the fields.                                                 |
| Add Text Field | Adds a text field to the report.                                        |
| Find           | Finds the data matching the search criteria entered.                    |
| Replace        | Replaces the data matching the search criteria with the specified data. |
| Go To          | Goes to the page number specified in the Go To Page dialog box.         |

**Table 4-3: Report Viewer | View menu**

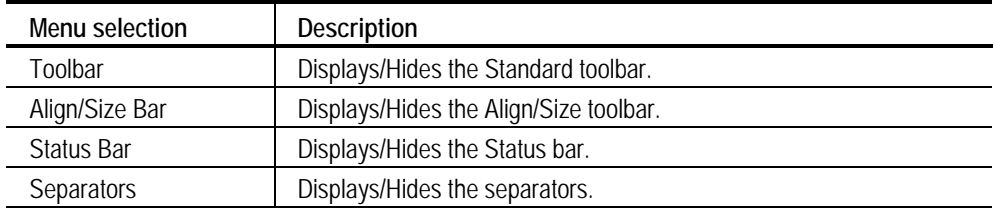

<span id="page-50-0"></span>

| Menu selection                         | <b>Description</b>                                                                                      |
|----------------------------------------|----------------------------------------------------------------------------------------------------|
| Bring To Front                         | Brings the selected field to front.                                                                     |
| Send To Back                           | Sends the selected field to back.                                                                       |
| Hide Text / Show Text                  | Shows or hides the caption of the selected field.                                                       |
| Position Caption on<br>Top/to the Left | Positions the caption of the selected field to left or on top.                                          |
| Edit Text                              | Allows you to edit the text in the selected field.                                                      |
| Change Font                            | Allows you to change the font of the selected field or the caption<br>using the Change Font dialog box. |
| Align Fields                           | Aligns fields to the top, bottom, left, or right.                                                       |
| Make Same Size                         | Resizes the selected fields to the same size by height, width, or<br>both.                              |

**Table 4-4: Report Viewer | Object menu**

### **Table 4-5: Report Viewer | Help menu**

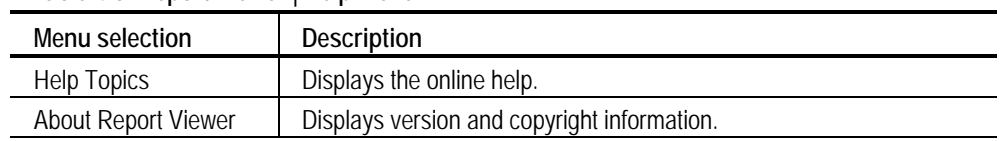

## <span id="page-51-0"></span>**Toolbars**

The Report Viewer has the following toolbars. You can choose display or hide these toolbars using **View > Toolbars**.

#### **View > Toolbars > Standard Standard**

**toolbar** 

Enable the Standard Toolbar by selecting it in the **View > Toolbars** menu.

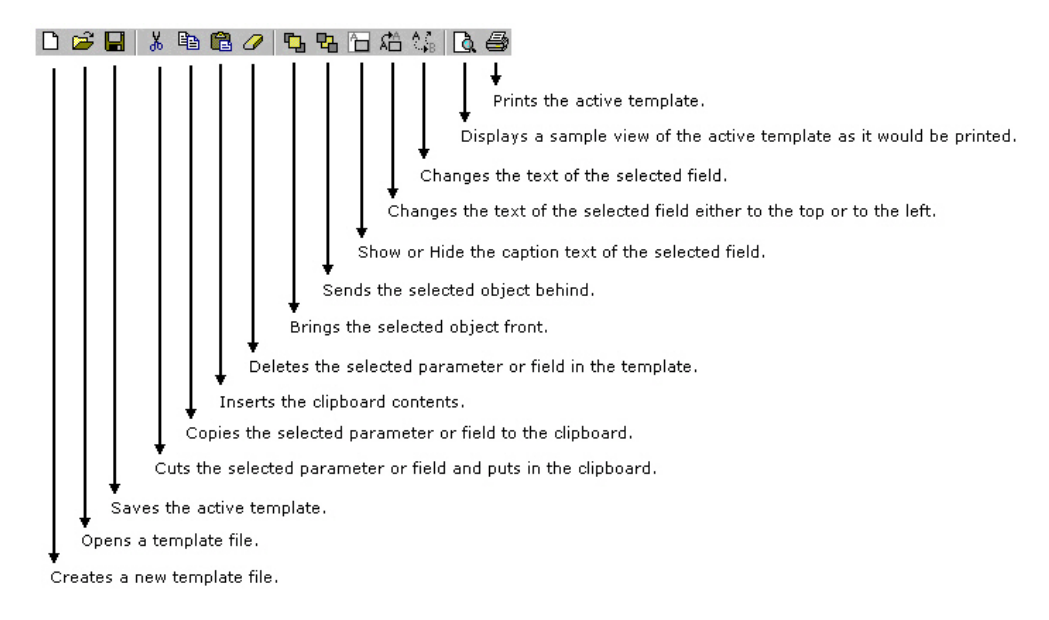

### **Align or Size bar View > Align/Size bar**

Enable the Align/Size Toolbar by selecting it in the **View > Align/Size bar**  menu.

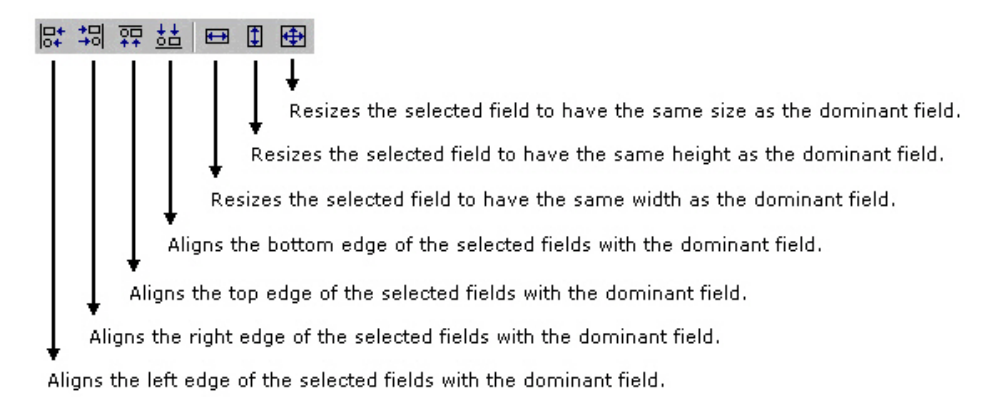

<span id="page-52-0"></span>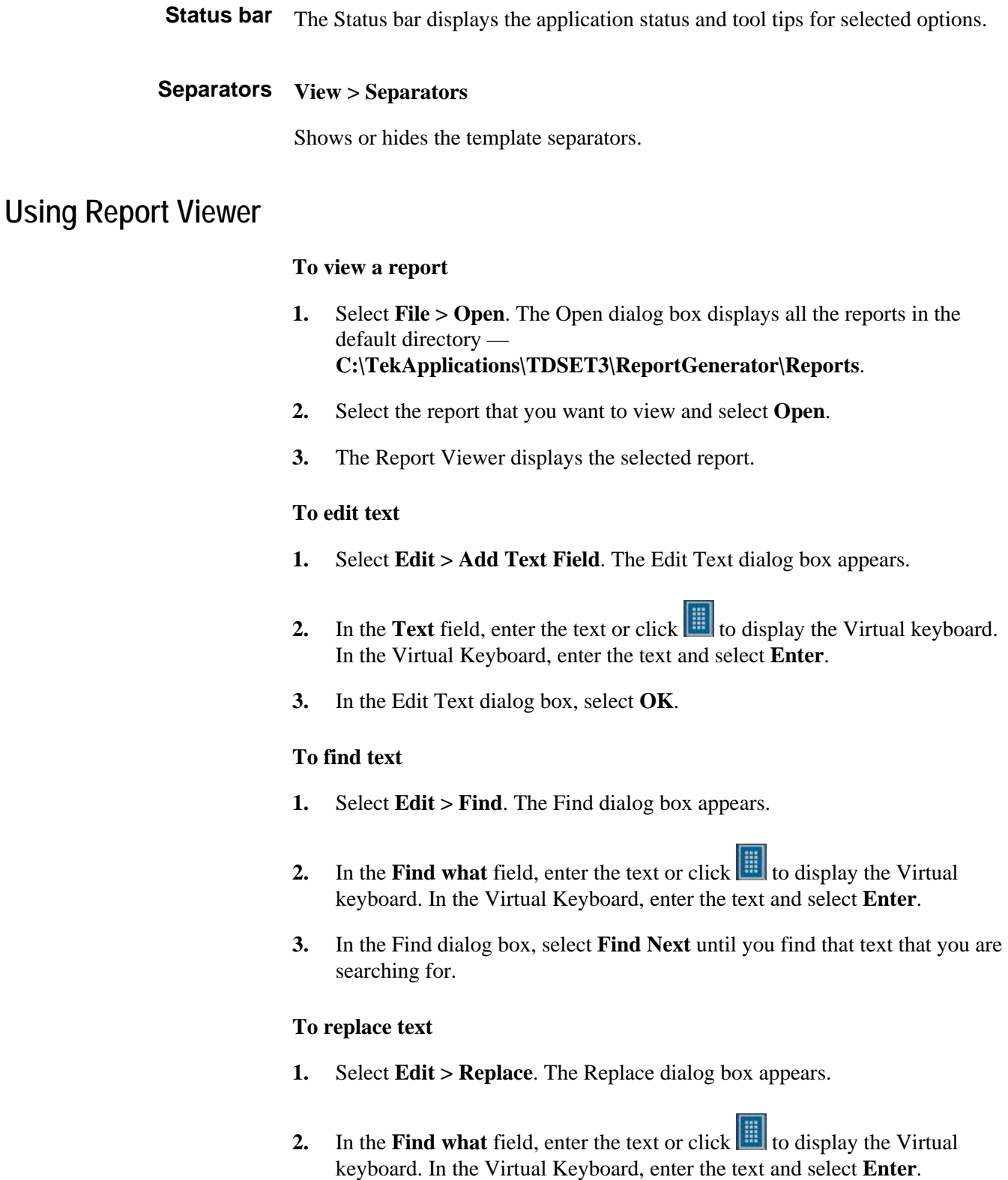

- **3.** In the **Replace with** field, enter the text or click to display the Virtual keyboard. In the Virtual Keyboard, enter the text and select **Enter**.
- **4.** In the Replace dialog box,
	- Select **Find Next** to find the text that you are searching for.
	- Select **Replace** to replace one instance of the text that you want to replace.
	- Select **Replace All** to replace all instances of the text that you want to replace.
	- Select **Cancel** to cancel the operation and close the dialog box.

You can select some objects and bring to front or send to back. You can show/hide text, position caption to the left, or on top. You can edit text, or change font. You can align selected fields or make the selected fields to same size. You can export a report as an rtf.

#### **Export to RTF File > Export to RTF**

You can export a report as an .rtf (rich text format) file.

*Note: Report Generator exports the report to a rtf file in a compressed format ensuring the file size to be small. If you edit the RTF file using Microsoft Word the file size may increase.*

#### **Find Edit > Find**

You can search for text in the report.

**1.** Select Edit > Find.

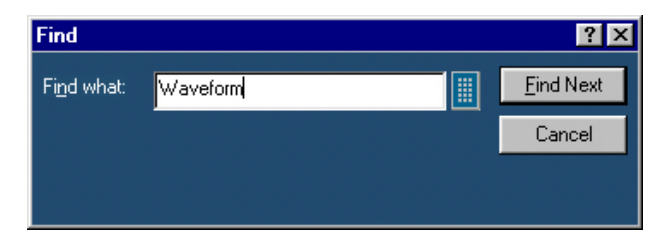

- **2.** In Find dialog box, enter the search string using the Virtual Keyboard.
- **3.** Select Find Next until you find the required search string.

#### **Replace Edit > Replace**

You can search and replace the text in the report.

**1.** Select Edit > Replace.

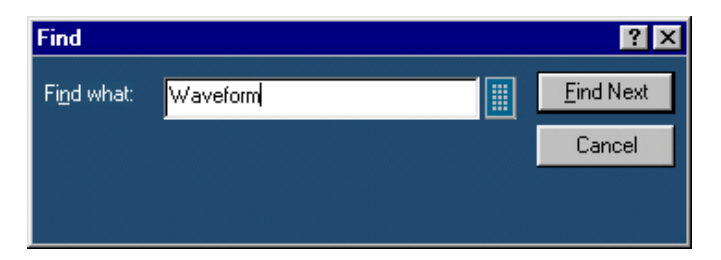

- **2.** In Replace dialog box, enter the search string using the Virtual Keyboard in the Find what field.
- **3.** In Replace with field, using the Virtual Keyboard enter the replacement string.
- **4.** Select Find Next until you find the required search string.
- **5.** Select Replace to replace one instance of the string. or Select Replace All to replace all instances of the string.
- **6.** Click Cancel after you have replaced the strings.

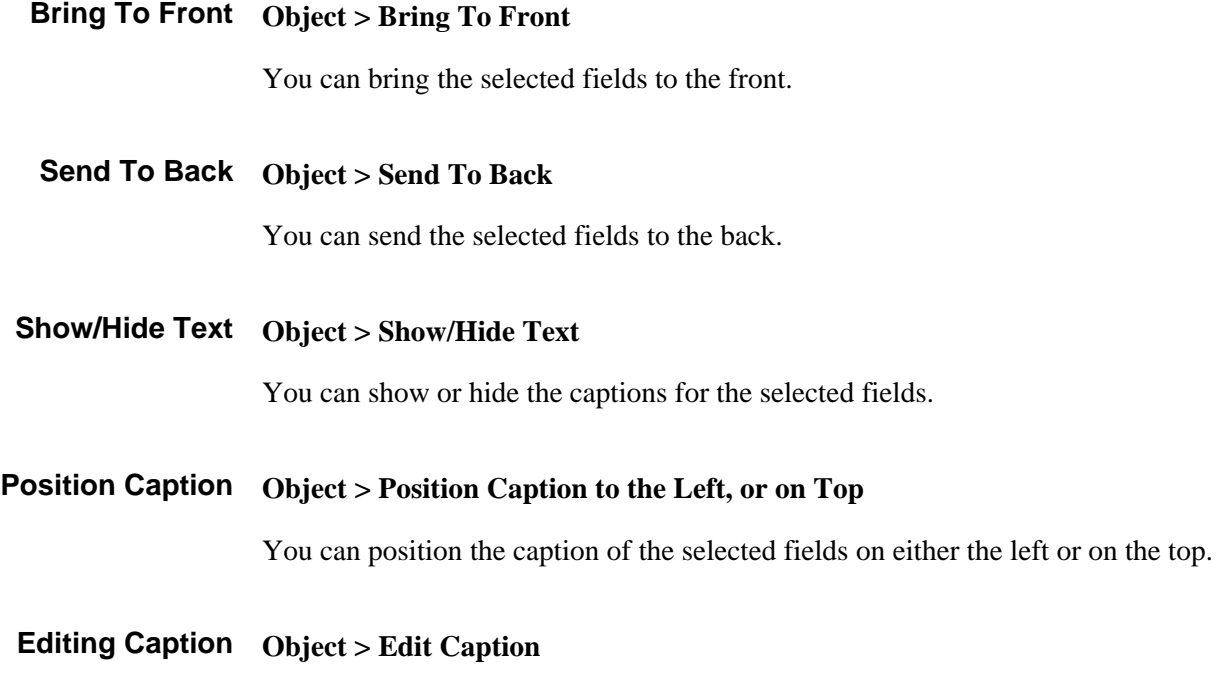

You can edit the caption of the selected parameter or object.

**1.** Select Object > Edit Caption.

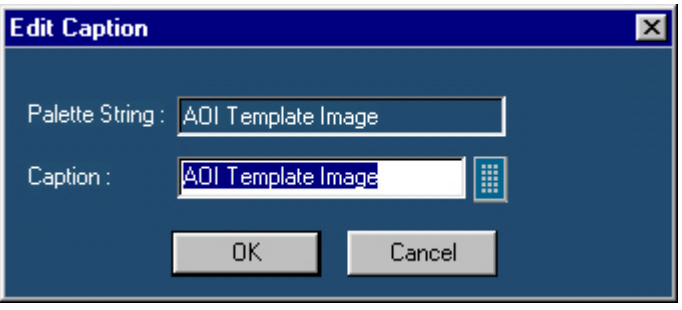

- **2.** In Edit Caption dialog box, select to enter the caption using the Virtual Keyboard.
- **3.** Click OK.

## **Change Font Object > Change Font**

You can change font for the selected field in the template.

- **1.** Select the fields or fields in the active template.
- **2.** Select **Object > Change Font** or right click the field to display the options.

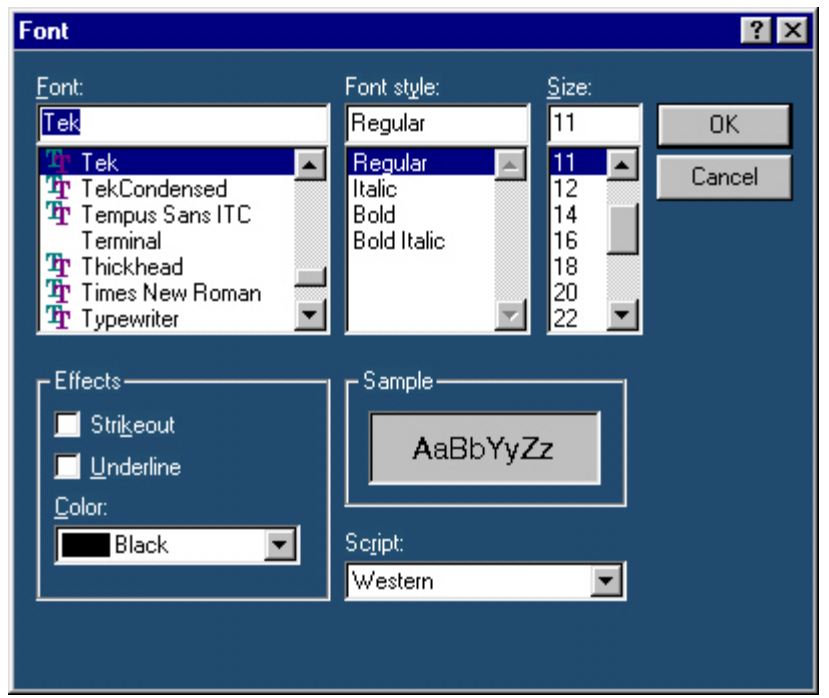

- **3.** In the Font dialog box, choose the font size, color and style, and effects.
- **4.** Click **OK**.

#### **Align Fields Object > Align Fields**

You can align the fields to top, bottom, left, or right.

- **1.** Select the fields in the active template.
- **2.** Select Object > Align Fields > Top, Bottom, Left, or Right to align the fields accordingly.

## **Make Same Size Object > Make Same Size**

You can set the selected fields to same height, width, or both.

- **1.** Select the fields in the active template.
- **2.** Select Object > Make Same Size > Height, Width, or Both to make the selected fields the same size.

Report Viewer

## <span id="page-58-0"></span>**Using Report Generator**

## **Create or edit a test template**

#### **Utilities > Report Generator > Define Test Template**

You can create a new test template or edit an existing template.

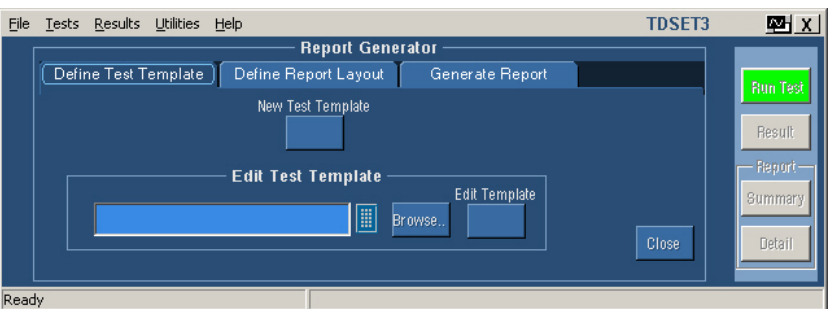

#### **To create a new test template:**

- **1.** Under the Define Test Template tab, select New Test Template.
- **2.** The Template Editor window appears with an empty client area.
- **3.** Create the template using the Palette list.
- **4.** After you have completed creating a new test template, select Done.

#### **To edit an existing test template:**

**1.** Under the Define Test Template tab, select Browse.

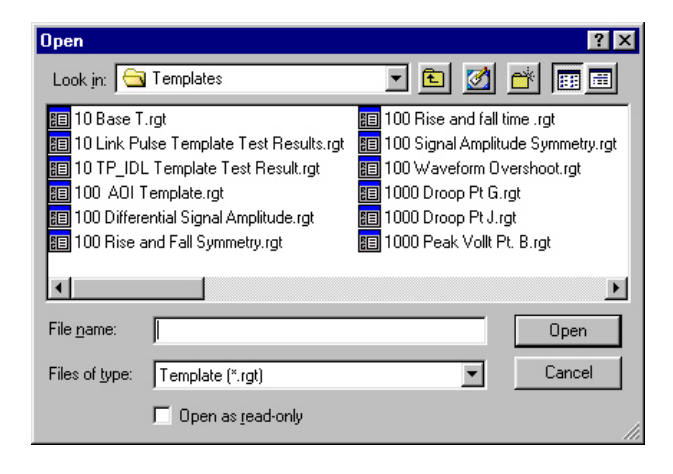

- <span id="page-59-0"></span>**2.** The open window displays the existing factory default templates and customized templates in C:\TekApplications\TDSET3\ReportGenerator\Templates.
- **3.** Select the template that you want to use and select Open.
- **4.** In the Define Test Template tab, select Edit Template.
- **5.** The Template Editor window appears with client area displaying the selected template.
- **6.** Edit the template using the Palette list.
- **7.** After you have completed editing an existing test template, select Done.

### **Define or edit a report layout**

#### **Utilities > Report Generator > Define Report Layout**

You can create a new report layout or edit an existing report layout.

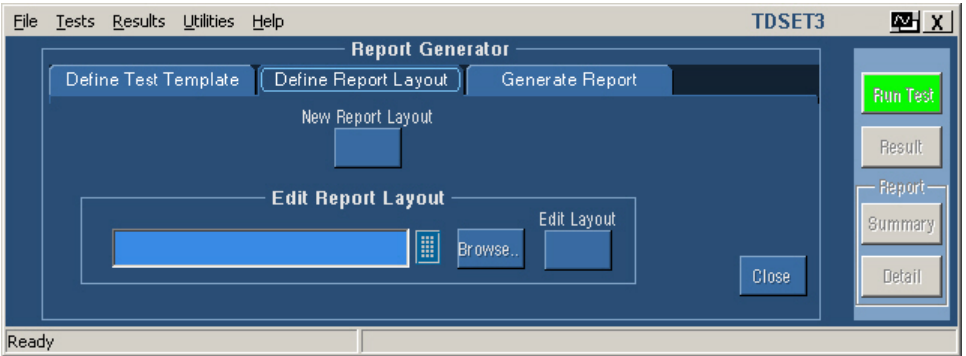

**To create a new report layout:** 

- **1.** Under the Define Report Layout tab, select **New Report Layout**.
- **2.** The **Report Layout Editor** window appears with an empty report layout area.
- **3.** Create the report by defining the report layout and dragging and dropping the templates to the report layout area.
- **4.** After you have completed creating a new report layout, select **Done**.

#### **To edit an existing report layout:**

**1.** Under the Define Report Layout tab, select **Browse**.

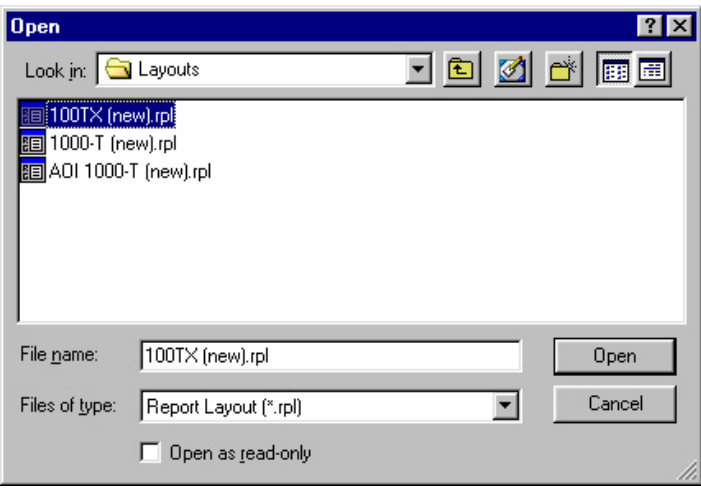

- **2.** The Open window displays the existing factory default report layout and customized report layouts in **C:\TekApplications\TDSET3\ReportGenerator\Layouts.**
- **3.** Select the report layout that you want to use and select **Open**.
- **4.** In the Define Report Layout tab, select Edit Layout.
- **5.** The **Report Layout Editor** window appears with report layout area displaying the customized report layout and selected template files.
- **6.** Edit the report layout using the List of Templates and defining the Report Layout.
- **7.** After you have completed editing an existing report layout, select **Done**.

## <span id="page-61-0"></span>**Generate, print or view a report**

#### **Utilities > Report Generator > Generate Report**

You can generate, print, or view a report.

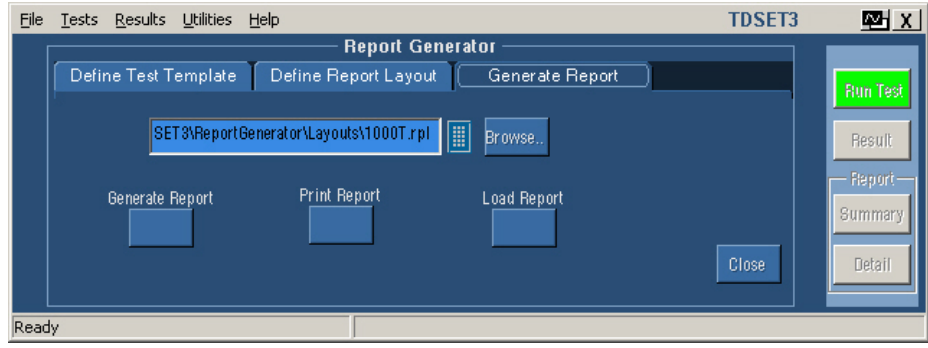

#### **To generate a report**

**1.** Under the Generate Report tab, select **Browse**.

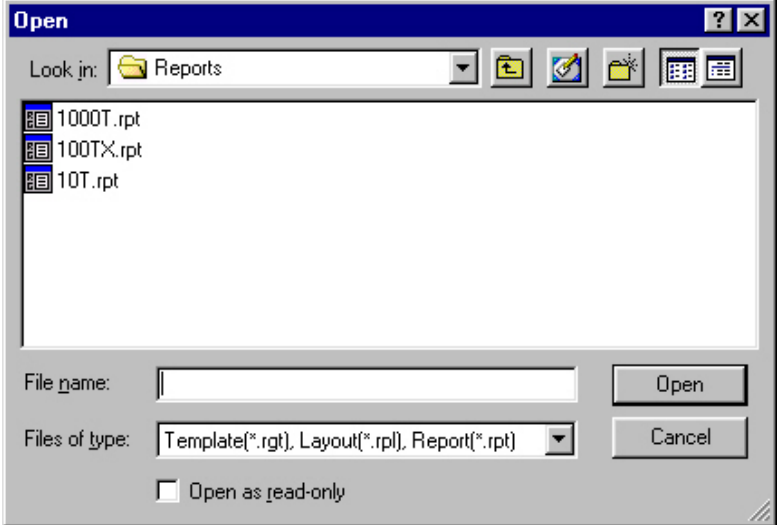

- **2.** The Open window displays the existing reports in C:\TekApplications\TDSET3\ReportGenerator\Reports.
- **3.** Select the report that you want to generate and select **Open**.
- **4.** Under the Generate Report tab, select **Generate Report**.

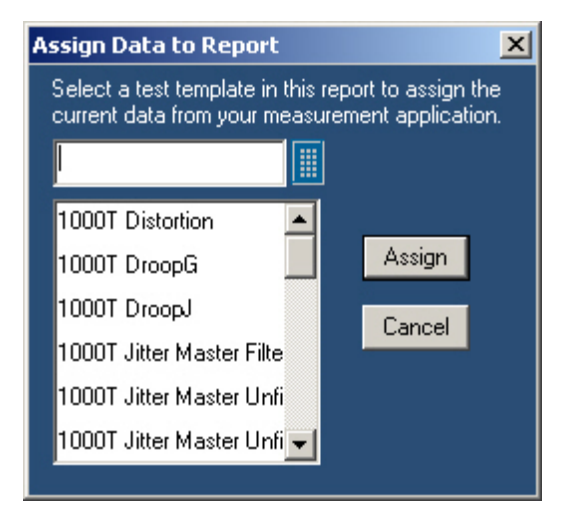

- **5.** In the Assign Data to Report dialog box, select a test template in this report to assign the current data from your measurement application.
- **6.** Select **Assign**. The Report Viewer displays the report with current data from the application. You can choose to export to the report in an rtf format.

#### **To print a report**

**1.** Under the Generate Report tab, select **Browse**.

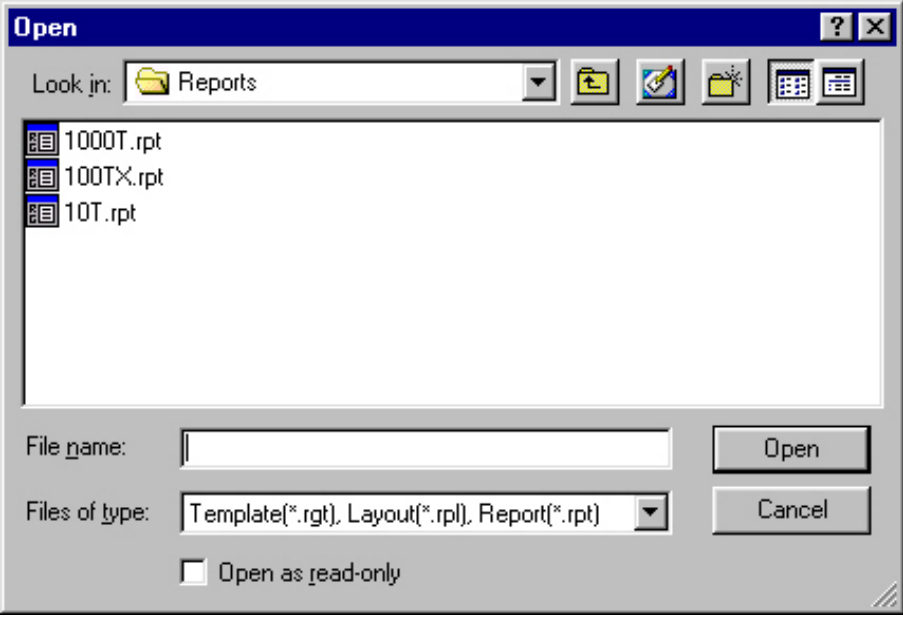

- **2.** The Open window displays the existing reports in **C:\TekApplications\TDSET3\ReportGenerator\Reports**.
- **3.** Select the report that you want to print and select **Open**. The Report Viewer displays the selected report with current data from the application.
- **4.** If the page settings do not match the page settings for the Report, a Page Size Mismatch message box displays a message — **The current page settings do not match the page settings for the Report. Do you want to continue?**
	- Click **Yes** to continue.
	- Click **No** to stop printing the report.
- **5.** If the printer is available, the report is printed.

# <span id="page-64-0"></span>**Appendix A: Error Messages**

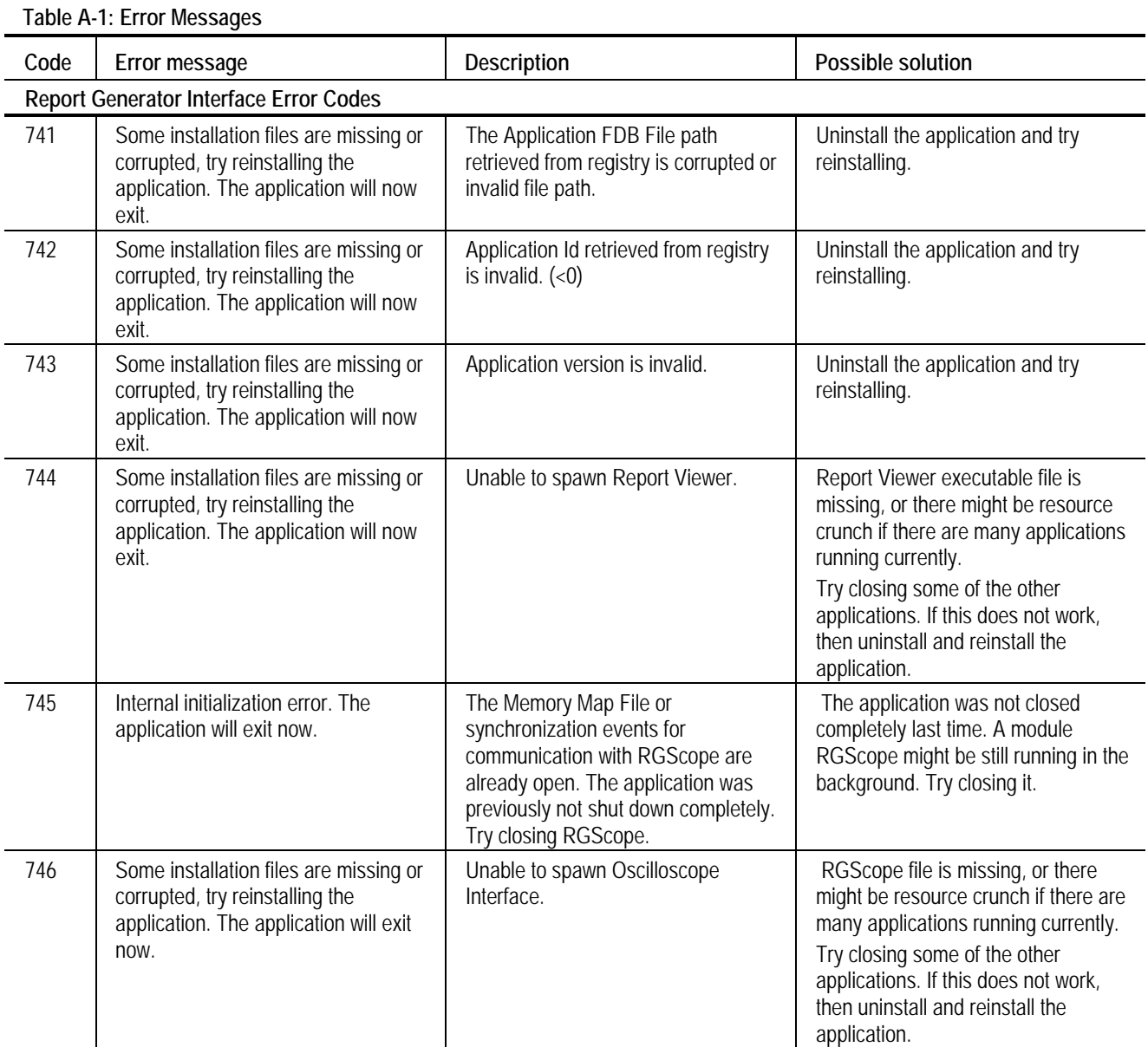

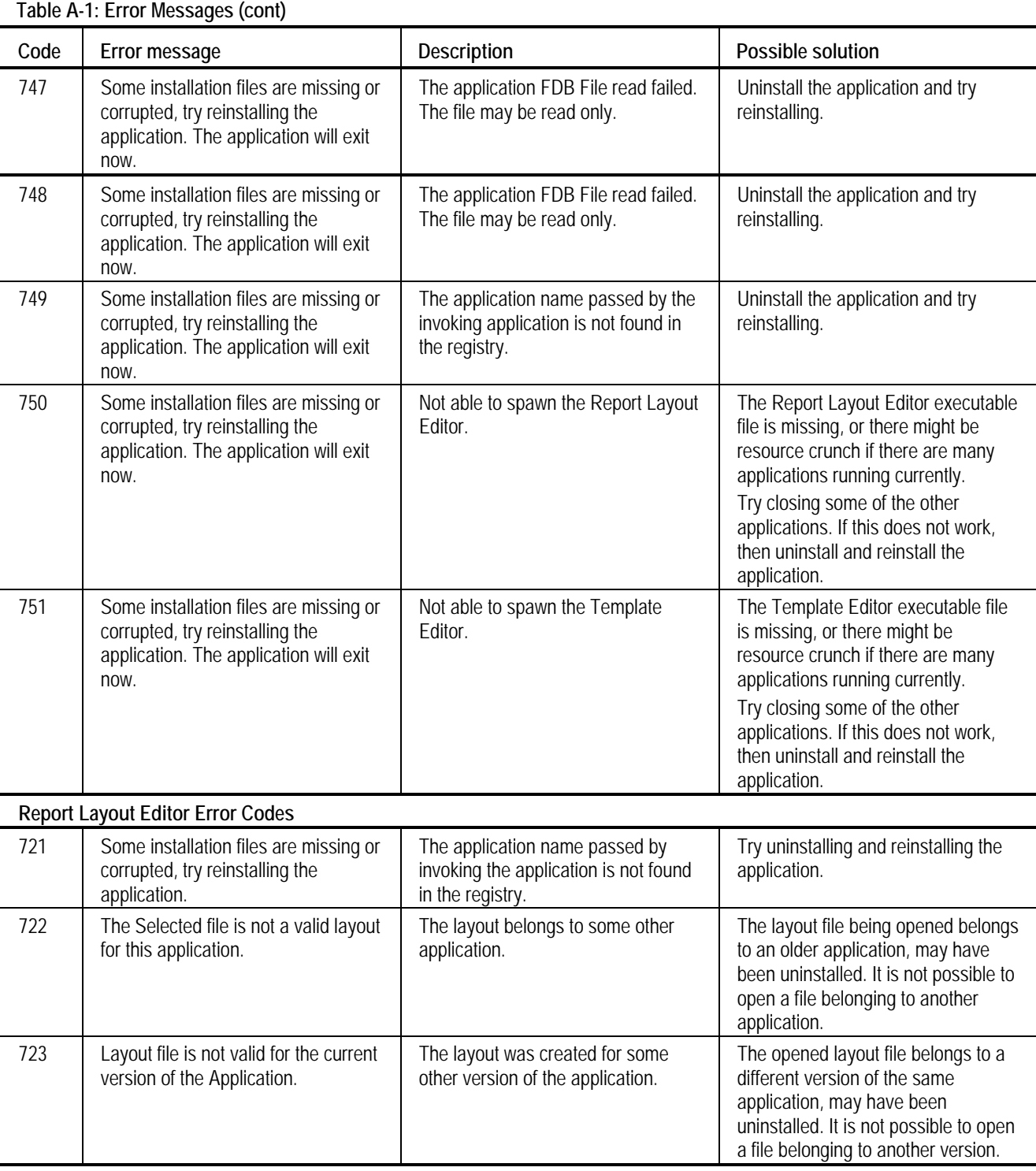

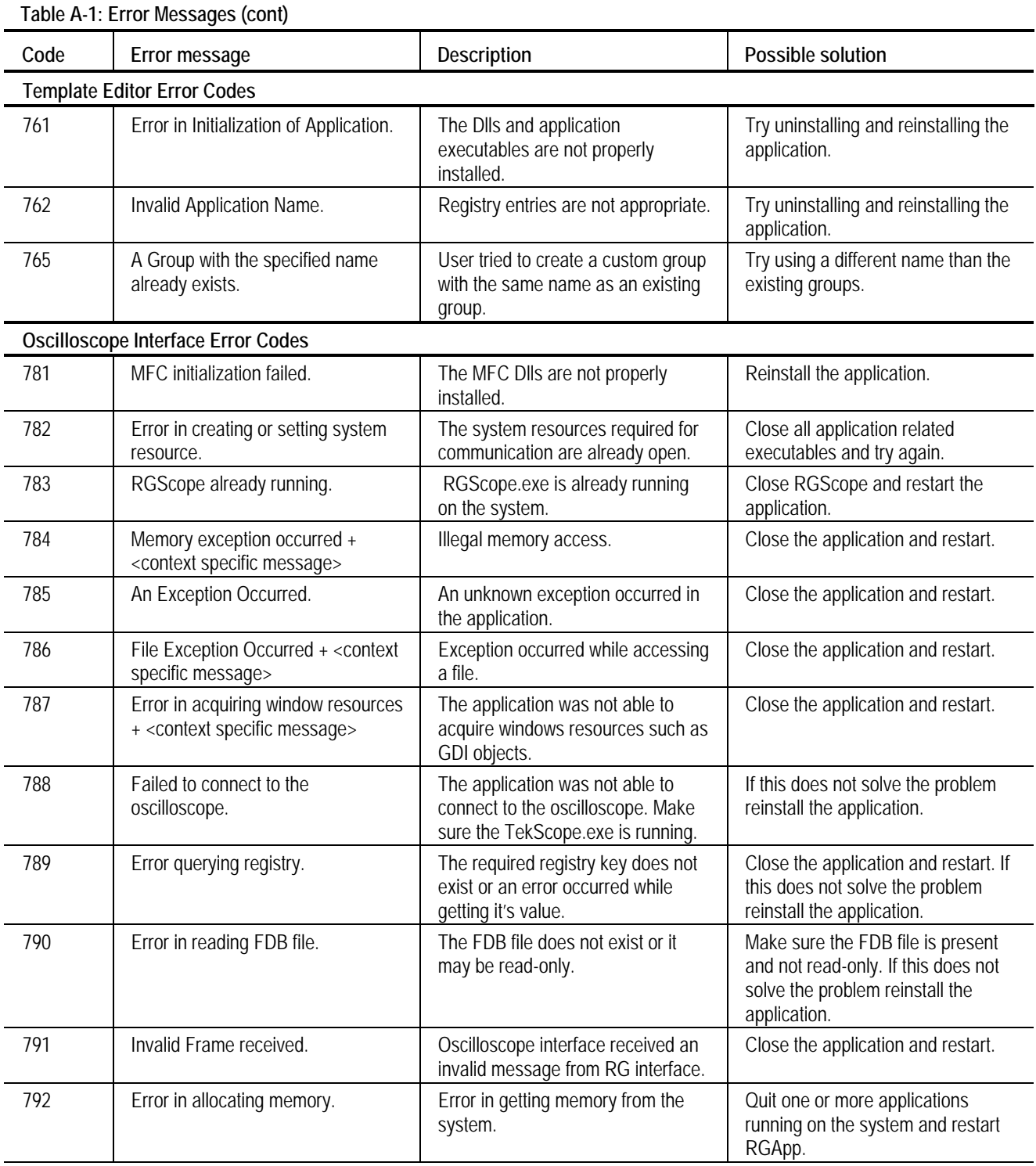

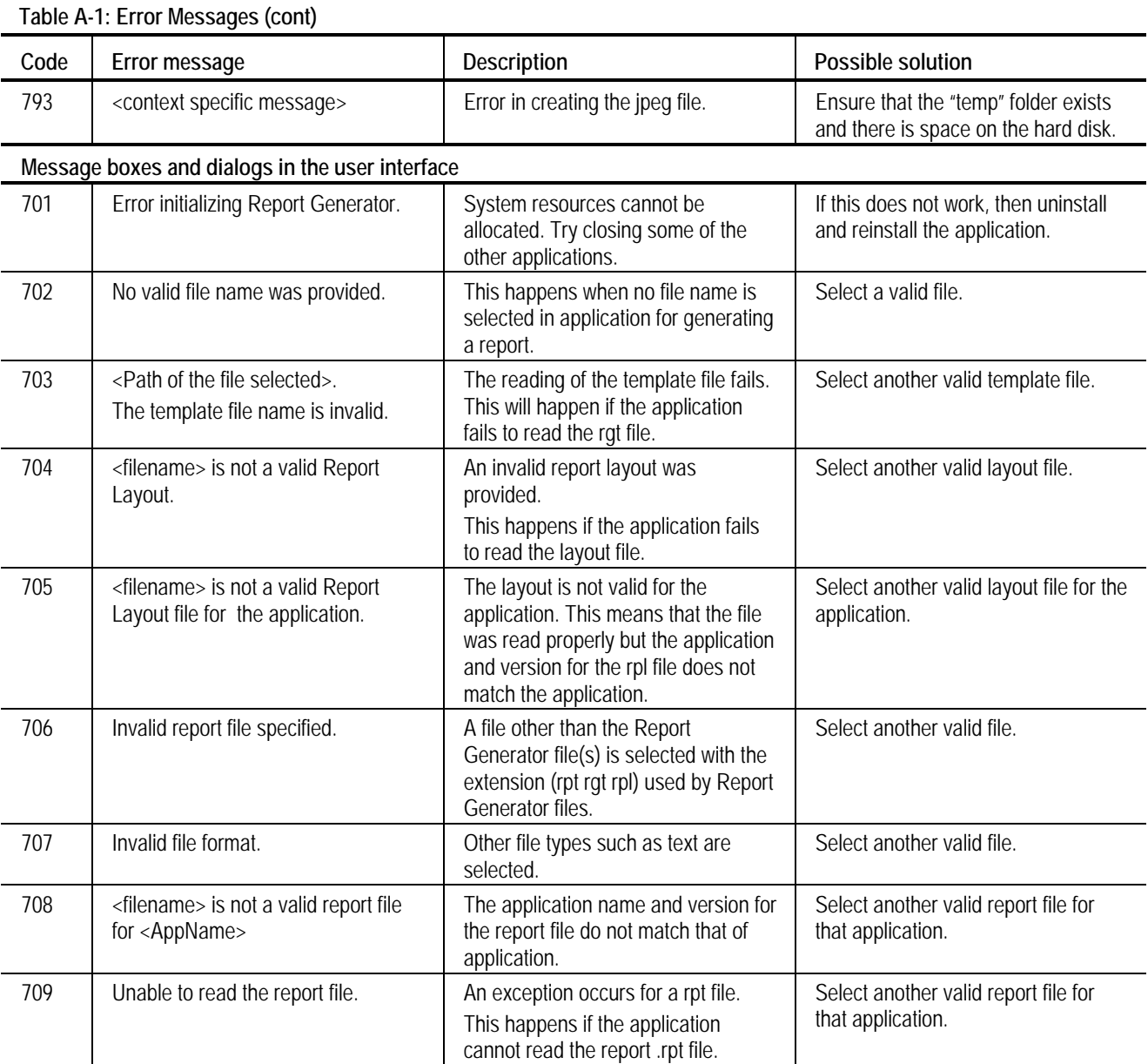